Uporabniški priročnik

# **MAOP ePoslovanje**

## **Uporabniški priročnik**

**Verzija 3.0**

V Ljubljani, 26.11.2014 **MAOP računalniški inženiring d.o.o.** 

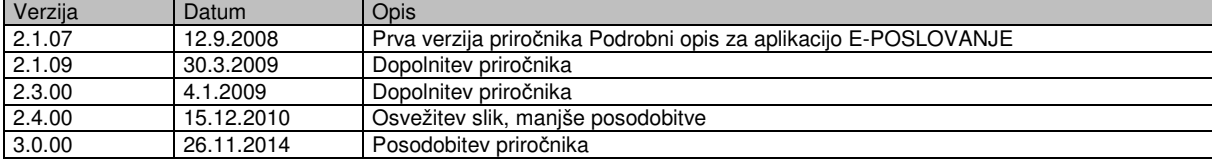

#### **PRAVICA UPORABE, AVTORSKE PRAVICE IN JAMSTVO**

Programski produkt je zaščiten z zakonom o avtorskih pravicah in mednarodnimi pogodbami o avtorskih pravicah ter z zakonom o zaščiti intelektualne lastnine in ustreznimi pogodbami. Pravico do uporabe programskega produkta lahko pridobi uporabnik z licenco.

#### **Pravice uporabe**

Z nakupom programskega produkta ste pridobili pravico do namestitve in uporabe na posamičnem računalniku ali na mrežnem strežniku lokalne računalniške mreže, če je tako določeno v pogodbi. Pravica uporabe velja le za število uporabnikov, določenih s pogodbo. Pravice za uporabo programskega produkta ne smete deliti ali sočasno uporabljati na različnih računalnikih.

Programski produkt ima licenco kot produkt v celoti. Posameznih modulov ne smete ločiti in jih uporabljati v več kot enem računalniku. Prepovedan je reinženiring, razstavitve ali delitve programskega produkta.

Z nakupom programskega produkta ste se obvezali, da ga ne boste odtujevali, posojali ali dajali v zakup.

#### **Avtorske pravice**

Vse avtorske pravice za programski produkt, programsko in uporabniško dokumentacijo so last MAOP Računalniški inženiring. Z nakupom programskega produkta ste pridobili pravico uporabe, ne pa tudi lastninske pravice do programa ali medijev, na katerih je program dobavljen. Programski produkt je zaščiten z zakonom o avtorskih pravicah in določili pogodb.

S programskim produktom morate ravnati tako kot z vsakim drugim avtorskim izdelkom, z izjemo, da lahko naredite eno varnostno arhivsko kopijo. Tiskanega gradiva, ki je priloženo programskemu produktu, ni dovoljeno razmnoževati.

#### **Jamstvo**

MAOP Računalniški inženiring jamči, da bo nespremenjeni programski produkt v bistveni meri opravljal funkcije, ki so opisane v dokumentaciji, če se bo uporabljal na navedenem računalniku in operacijskem sistemu.

MAOP Računalniški inženiring pa ne jamči, da programski produkt ustreza kupčevim zahtevam, da bo deloval v kombinacijah, za katere se bo kupec morda odločil in da pri delovanju programskega produkta ne bo prišlo do prekinitev ali napak.

MAOP ne prevzema odgovornosti za nobeno posredno, naključno, posebno ali posledično škodo ali škodo zaradi dobička, prihodka, podatkov, ki bi jo utrpel kupec ali tretja stranka, bodisi v tožbi zaradi pogodbe ali kršenja pogodbe, tudi če je bil kupec ali tretja stranka o možnosti take škode obveščen. Odškodninska odgovornost MAOP Računalniški inženiring v nobenem primeru ne presega cene, ki jo je kupec plačal za pravico uporabe programskega produkta.

## **KAZALO**

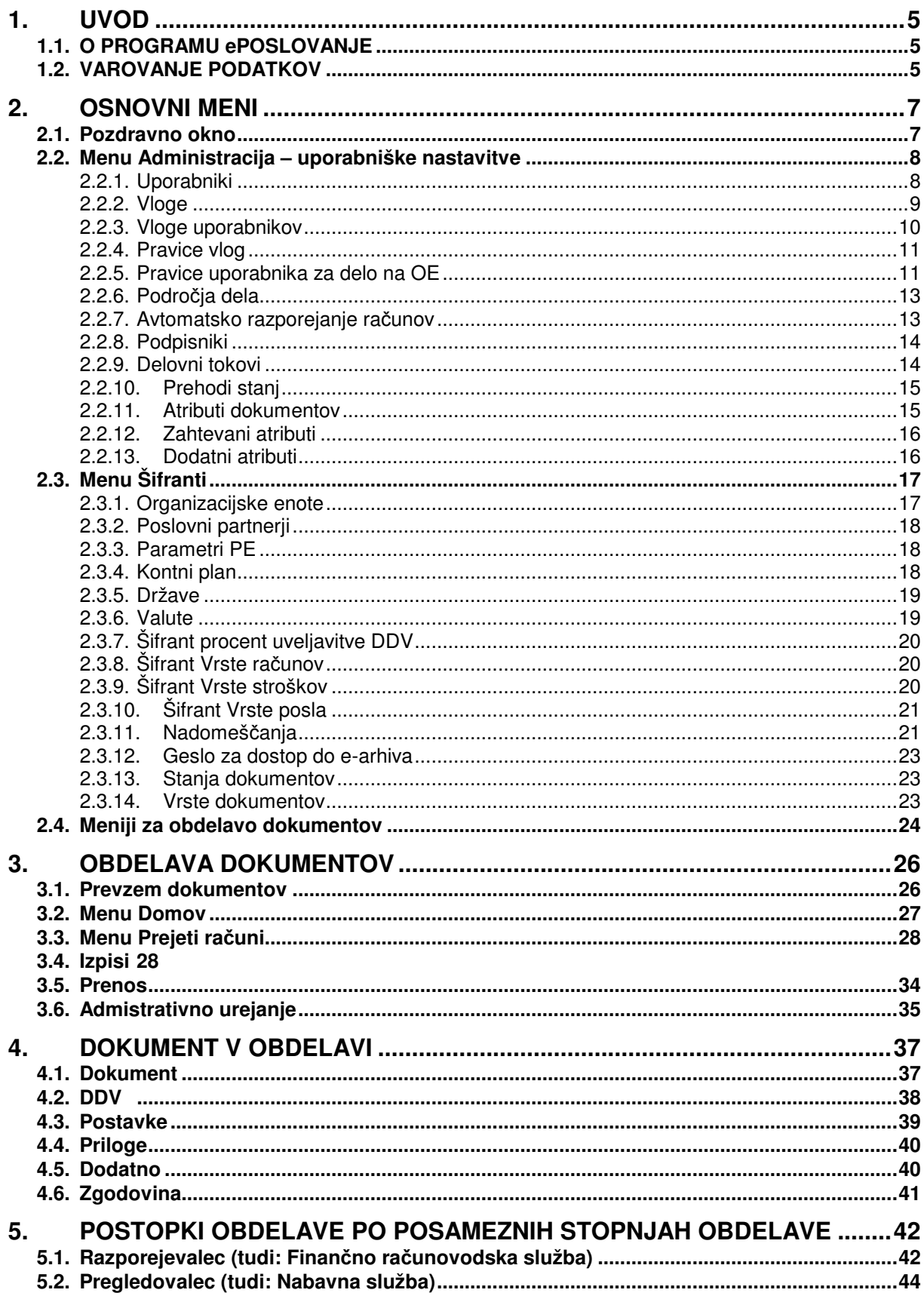

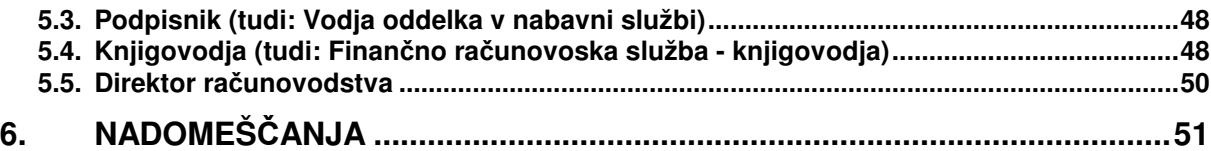

## **1. UVOD**

## **1.1. O PROGRAMU ePOSLOVANJE**

Program MAOP - ePoslovanje je namenjen evidentiranju podatkov o prispelih dokumentih na podlagi skeniranega dokumenta ali elektronskega računa, posebej prispelih računov ter prenašanju računov v programski modul MCR Prispeli dokumenti.

Iz vseh podatkov se lahko delajo različni izpisi, od tiskanja seznama prispelih dokumentov po različnih, uporabniško določenih filtrov glede na osnovne podatke računa ali podatke v postavkah računa, izpisov dopisov o zavrnitvi do izpisov skeniranega dokumenta.

Na ekranski sliki Vizitka so prikazane osnovne informacije uporabnika (dodeljene vloge in organizacijska enota):

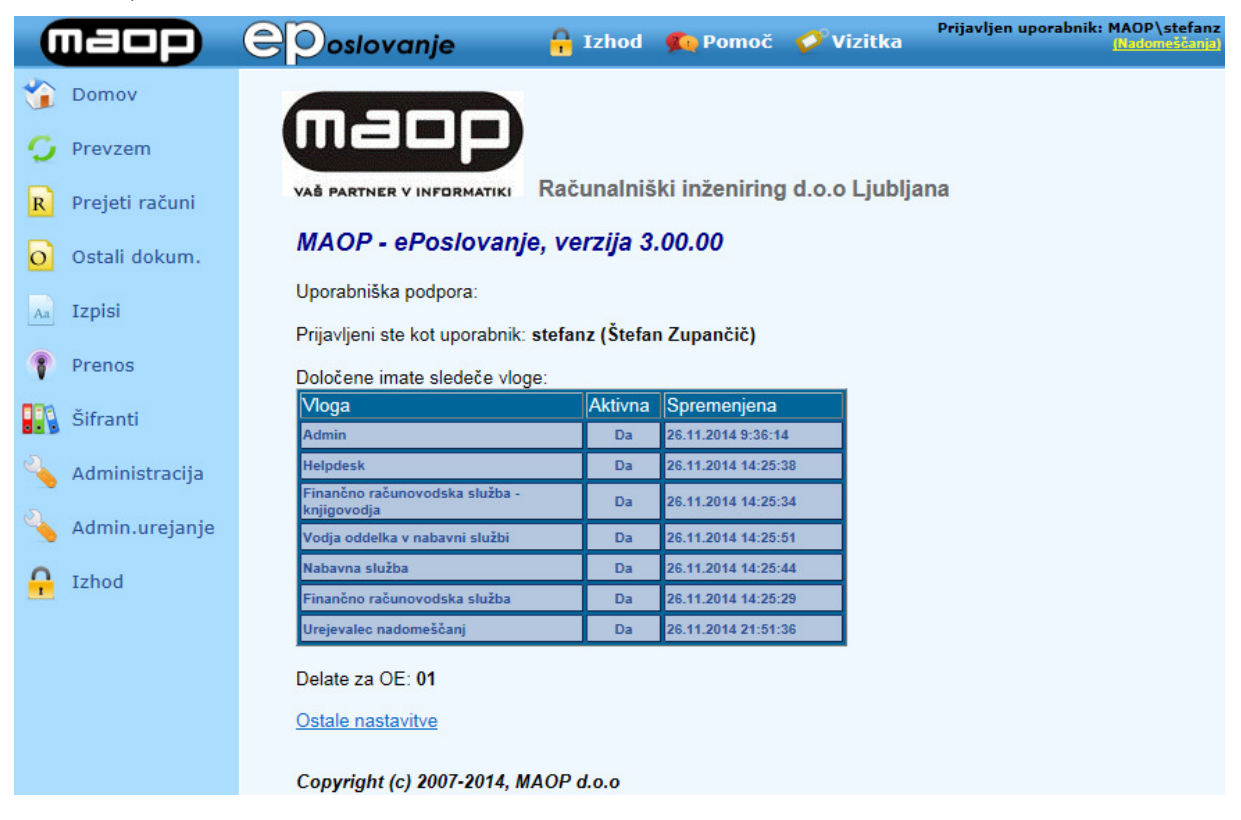

## **1.2. VAROVANJE PODATKOV**

Podatke morate ščititi pred dostopom nepooblaščenih oseb in pred možnostjo, da bi bili podatki izgubljeni zaradi katastrof kot je na primer okvara trdega diska na strežniku.

Predvsem morate skrbeti, da vnašate pravilne podatke. Mnoge napake lahko odkrije program, vseh pa ne more. Proizvajalec programa ne odgovarja za posledice, ki jih povzročijo napačni podatki.

Dostop do podatkov imajo samo delavci, ki poznajo ustrezno računalniško ime in pripadajoče geslo. Vsakemu uporabniku je upravljalec sistema dodelil pravice. Zaradi njih vam postanejo dostopni podatki in ukazi v programih, ali pa ne. Bolje je, da vam program ne omogoči operacij, ki jih ne poznate in nimate ustreznih pooblastil, kot da bi nehote povzročili napake v podatkih. Če vseeno menite da nimate ustreznih pravic, se posvetujte z upravljalcem sistema.

Ne dovolite, da bi kdo drug poznal in uporabljal vaše računalniško ime in geslo. Programi lahko delujejo napačno, če jih hkrati uporablja več uporabnikov z istim računalniškim imenom. Še pomembneje je da program beleži datum, čas in ime uporabnika ob vsaki operaciji. Te podatke bi uporabili, če bi morali raziskovati kdo je vnašal napačne podatke. Če jih je vnašal kdo drug z vašim geslom, boste svojo nedolžnost težko dokazali. Če vas mora kdo nadomeščati, potem pravočasno poskrbite, da bo vaš namestnik imel svoje geslo z ustreznimi pravicami.

Pred katastrofami zavarujemo podatke tako, da na varno mesto redno hranimo njihove kopije na drugih medijih (diskete, trakovi). Za pripravo rezervnih kopij podatkov iz skupnega baznega strežnika, mora biti pri vas zadolžen ustrezno usposobljen pooblaščeni sodelavec. Način priprave rezervnih kopij je odvisen od razpoložljive opreme, obsega podatkov in pogostnosti sprememb v podatkih. Pred vsakim večjim posegom v podatke (masovni vnos, periodične obdelave…) in po njem preverite, če je bila narejena ustrezna rezervna kopija.

## **2. Osnovni meni**

## **2.1. Pozdravno okno**

Pod vrhom glavnega okna je vrstica z **menijem** programa. Prikazana so imena možnih opravil, ki pa so odvisna od dodeljenih pravic določenega uporabnika, ki je trenutno prijavljen v aplikacijo ePoslovanje. Opravila, ki jih uporabnik nima dodeljenih, se na meniju ne izpišejo.

V sredinskem delu pozdravnega okna se izpišejo informacije o čakajočih dokumentih z dodatnim opozorilom v primeru, da je datum valute že potekel (rdeča barva) oziroma, da bo datum valute potekel v kratkem (oranžna barva). Seznami dokumentov se odprejo s klikom na obvestilo o čakajočih dokumentih.

**OPOMBA**: **Nazivi posamezne vloge in število le teh se lahko razlikuje glede na nastavitve in specifičnost delovnega toka stranke za obdelavo dokumentov**.

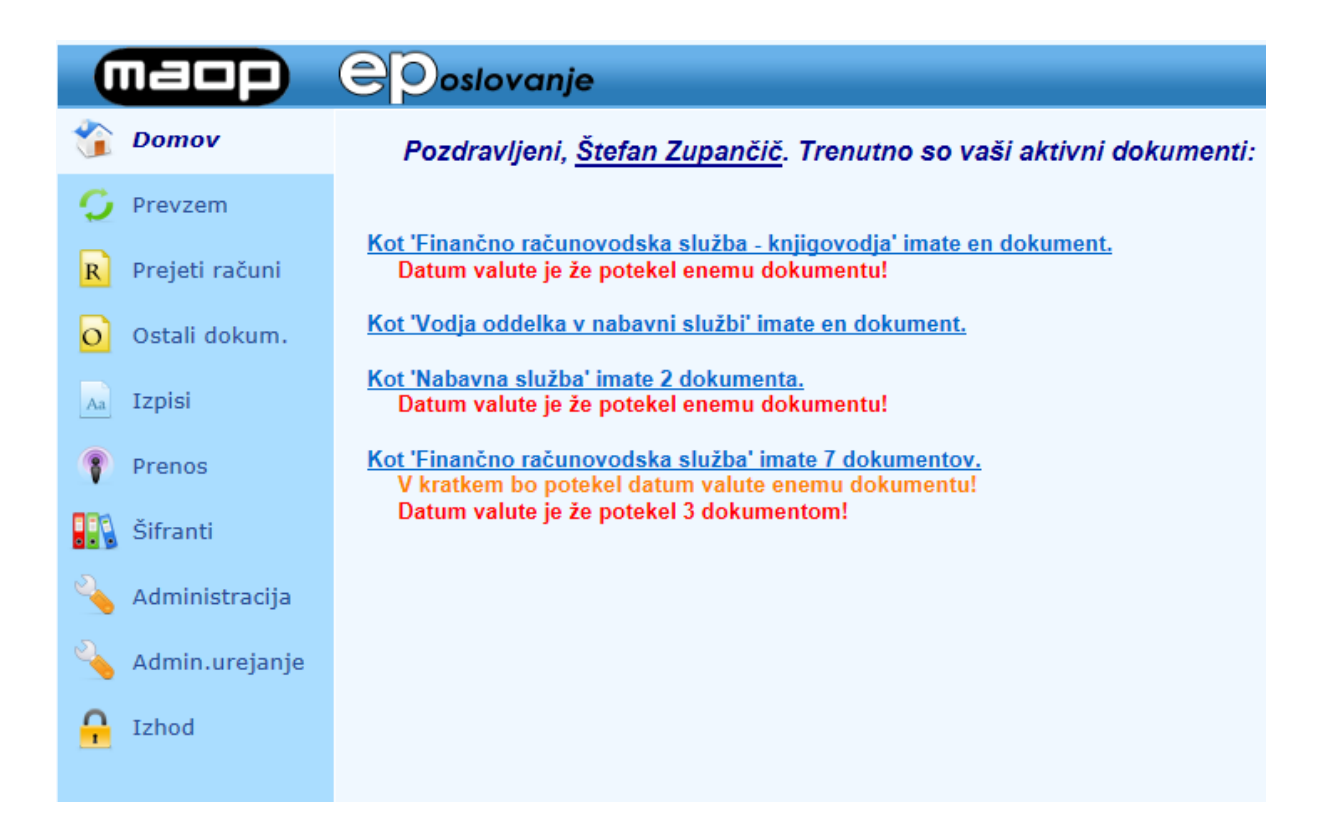

Opcije glavnega menija aplikacije ePoslovanje (podrobnosti so opisane v kasnejših poglavjih):

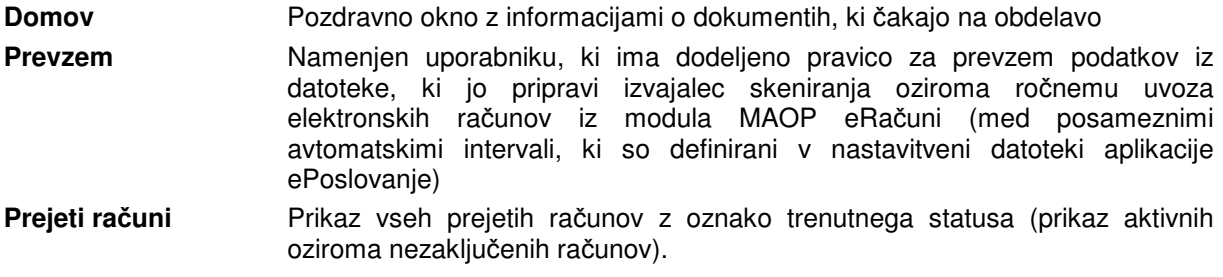

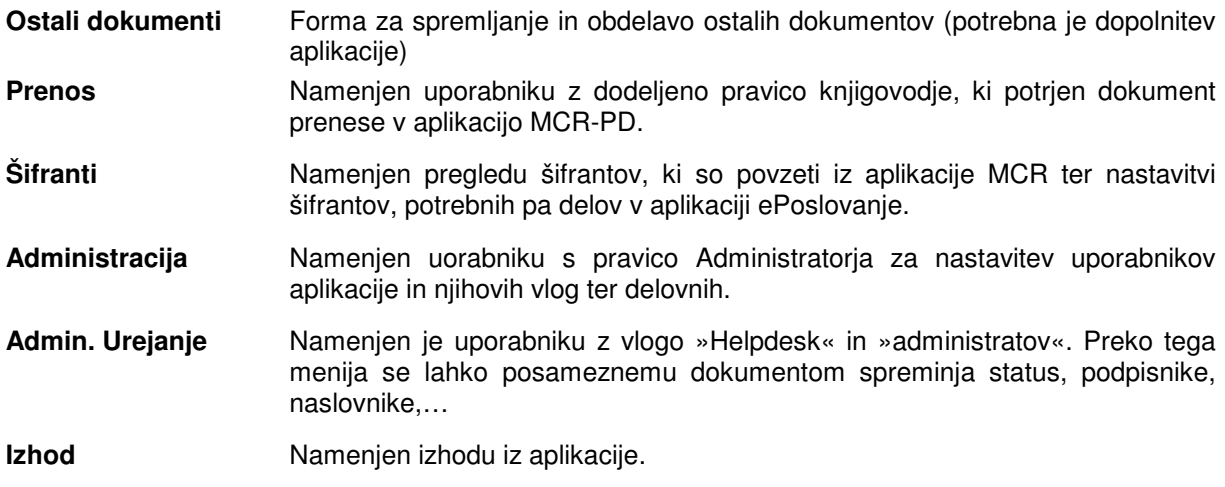

## **2.2. Menu Administracija – uporabniške nastavitve**

Menu Administracija vsebuje naslednje opcije:

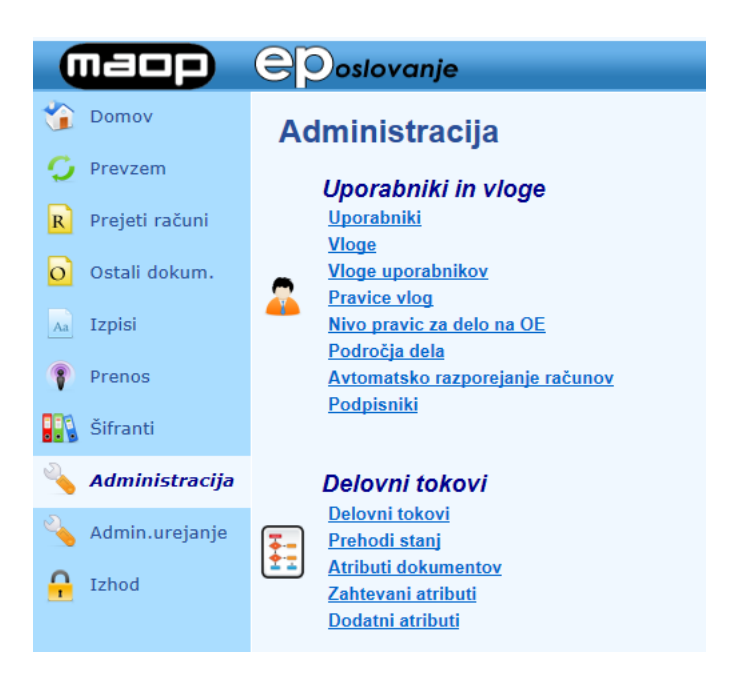

#### **2.2.1. Uporabniki**

V šifrantu se prikažejo vsi uporabniki, ki so že odprti v aplikaciji Maop MCR zato jih na tem mestuni potrebno ponovno vnašati. V šifrant se vnesene samo uporabnike, ki nimajo pravice za delo z aplikacijo Maop MCR potrebujejo pa pravice za delo z aplikacijo ePoslovanje.

Na vrhu pregledovalnika je zeleni križe s katerim odpremo maske za iskanje kamor vpišemo iskalne pogoje. Med zapisi se premikamo z modrimi puščicami.

Na desni strani okna je rdeči križec, ki je namenjeno brisanju vpisa, na levi strani pa je polje s svinčnikom, ki je namenjen urejanju že vnesenega zapisa. – v kolikor v bazi že obstajajo zapisi določenega uporabnika ga na tem mestu zaradi revizijske sledi ni mogoče izbrisati.

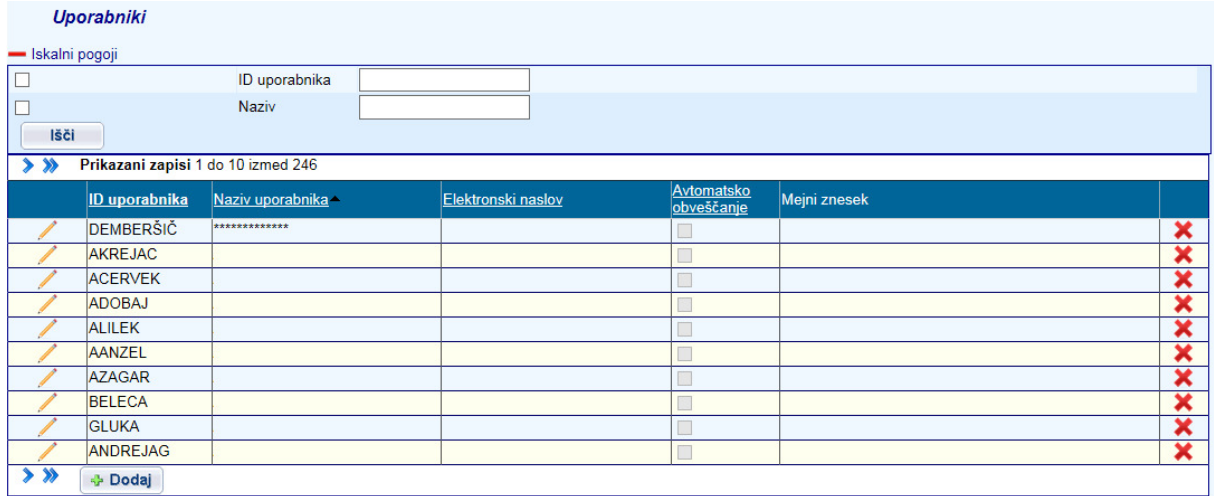

Nove uporabnike se doda z gumbom »**Dodaj**«. Odpre se novo okno v katerega se vnese ID uporabnika (bazni uporabnik za prijavo), njegov naziv, elektronski naslov za obveščanje o zapadlih računih in pripadajočo kljukico za avtomatsko obveščanje. V mejni znesek se lahko vnese mejni znesek računov, ki jih podpisnik lahko podpisuje.

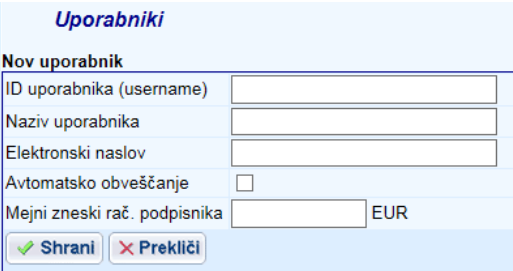

#### **2.2.2. Vloge**

Vloge so določene že ob sami instalaciji aplikacije. Okno vloge je namenjeno pregledu možnih vlog, ki jih aplikacija nudi za obdelavo dokumenta. Na levi strani okna se nahaja polje svinčnik, ki je namenjeno urejanju polja Št. dni za obvestilo, začetnemu dnevu opozarjanja na datum prejema in začetnemu dnevu opozarjanja glede na datum opravljene storitve.

#### **OPOMBA**: **Vloge in njihov opis se lahko razlikuje glede na nastavitve in specifičnost delovnega toka stranke za obdelavo dokumentov**. **Naziv vloge (kratica) je v vsakem primeru enotna.**

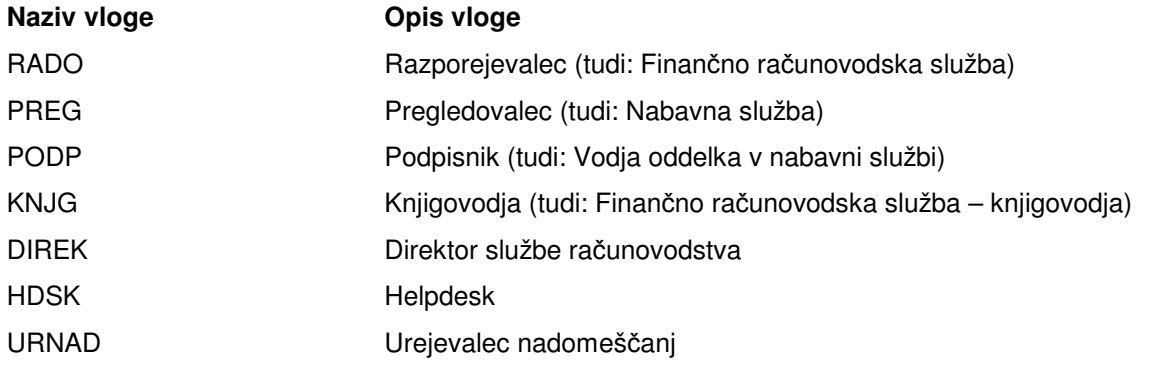

ADMIN Administrator aplikacije

V polje »**Št. Dni za obvestilo**« se za vsako vlogo vpiše število dni pred datumom zapadlosti dokumenta, ko uporabnik na svoj elektronski naslov prejme avtomatsko obvestilo o zapadlosti svojih dokumentov.

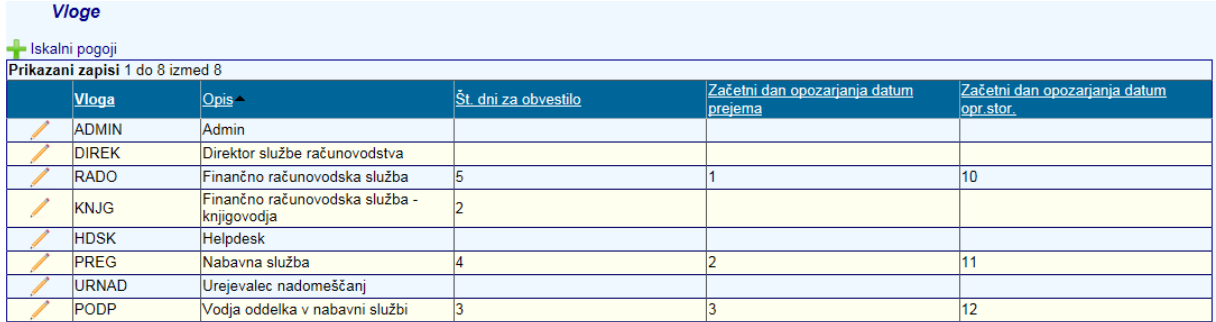

#### **OPOMBA: Spodnji dve funkcionalnosti niso splošne in so predmet dograditve**

V polje »**Začetni dan opozarjanja datum prejema**« se za vsako vlogo vpiše dan v mesecu, ob katerem se začne opozarjanje na elektronski račun za tiste dokumente, ki imajo datum prejema v preteklem mesecu:

V polje »**Začetni dan opozarjanja datum opr.stor.**« se za vsako vlogo vpiše dan v mesecu, ob katerem se začne opozarjanje na elektronski račun za tiste dokumente, ki imajo datum prejema v tekočem mesecu, datum opravljene storitve pa v preteklem mesecu:

#### **2.2.3. Vloge uporabnikov**

Okno vloge uporabnikov je namenjeno pregledu in določanju vlog za posameznega uporabnika. V zgornjem oknu se zbere uporabnika in v spodnjem delu se prikažejo vse njemu dodeljene vloge. Na spustnem seznamu lahko uporabnik vnese začetno črko naziva uporabnika – spustni seznam se bo avtomatsko prestavil na izbrano črko. Svinčnik na začetku zapisa je namenjen urejanju zapisa, križec na koncu posameznega zapisa je namenjena brisanju zapisa. Vloge se dodajajo z gumbom »**Dodaj**« v spodnjem levem kotu okna.

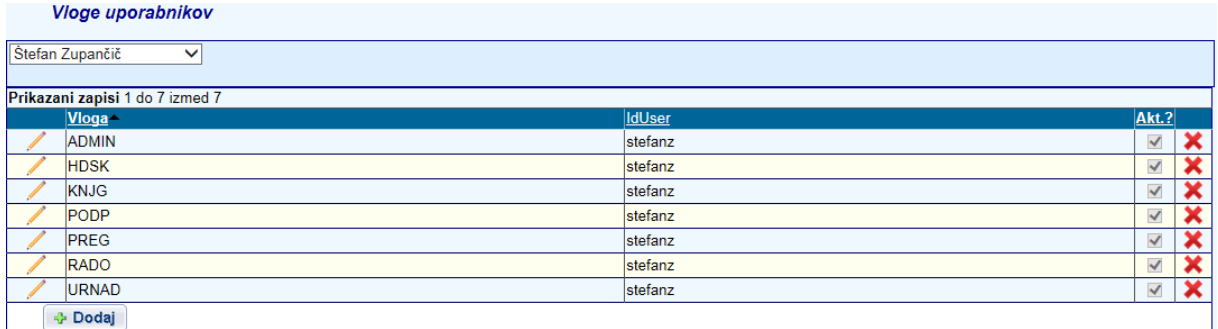

Odpre se novo okno, kjer se v spodnjem delu preko seznama vlog oz. pravic izbere želeno vlogo, ter označi, ali naj bo izbrana vloga aktivna ali ne. Vnos se shrani z gumbom »**Shrani**«.

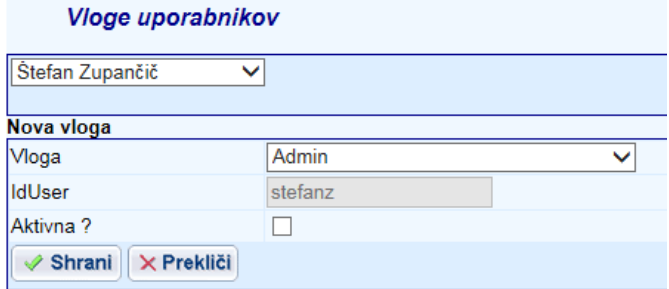

#### **2.2.4. Pravice vlog**

Pravice vlog so programsko nameščene, zato je okno namenjeno le pregledu dodeljenih pravic določenim vlogam v postopku obdelave dokumenta.

**OPOMBA**: **Vloge in prehodi stanja se lahko razlikuje glede na nastavitve in specifičnost delovnega toka stranke za obdelavo dokumentov**.

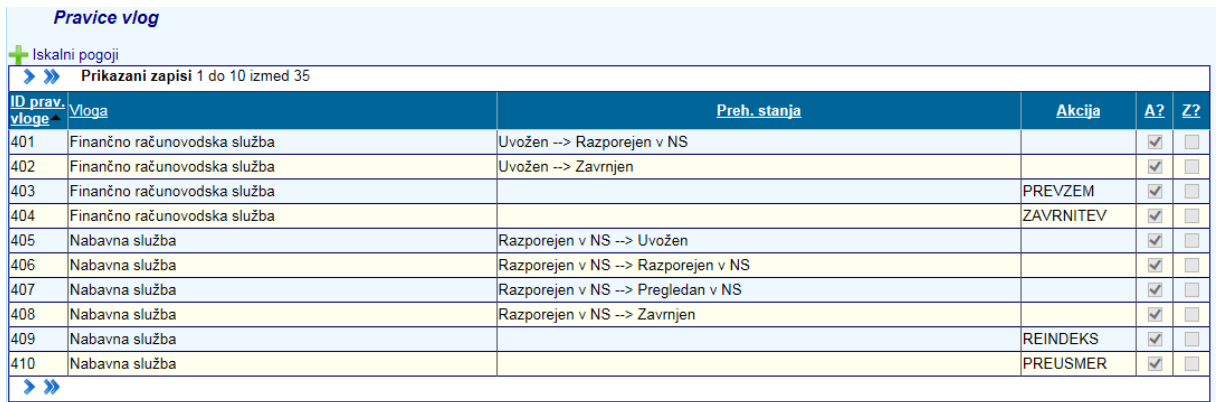

#### **2.2.5. Pravice uporabnika za delo na OE**

Okno pravice uporabnika za delo na OE je namenjeno pregledu in popravljanju in dodajanju pravic uporabnikom. Svinčnik na začetku zapisa je namenjen urejanju zapisa, križec na koncu zapisa pa brisanju zapisa. Nov zapis se doda z gumbom »**Dodaj**« v spodnjem levem kotu okna.

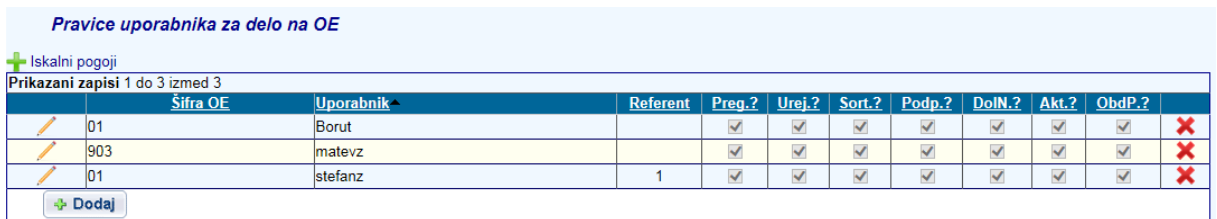

Odpre se novo okno, ker se preko spustnih seznamov izbere šifro OE (odpre se šifrant organizacijskih enot aplikacije Maop MCR. Določi se lahko zadolžitev za izbrani nivo – STM, OE, OEZR), Uporabnika in Referenta (vneseni v šifrantu uporabnikov Maop MCR – lahko je tudi prazno, če uporabnik nima aplikacije MCR), pravice pa se določijo s klikom v polje ob posamezni pravici. Zapis se shrani z gumbom »**Shrani**«.

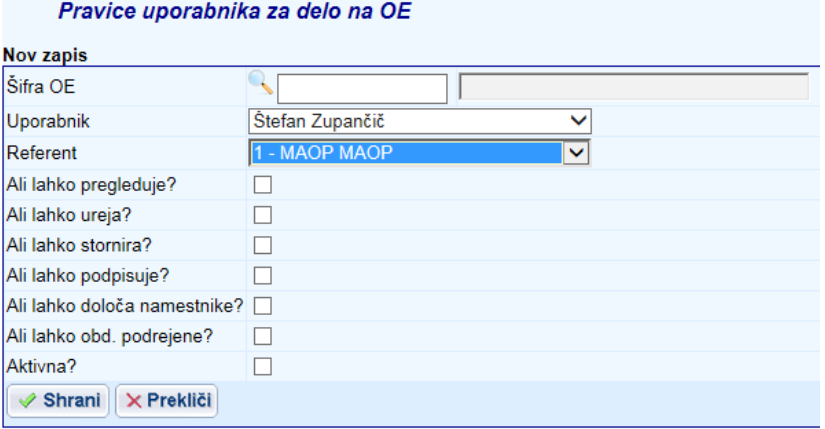

## **2.2.6. Področja dela**

Okno področja dela je namenjen določanju uporabnikov za posamezno področje ali gre za likvidaturo prispelih računov ali za obdelavo ostalih dokumentov. Svinčnik na začetku zapisa je namenjen urejanju zapisa, križec na koncu zapisa pa brisanju zapisa. Kljukica določa ali je področje dela za posameznega uporabnika aktivno. Nov zapis se doda z gumbom »**Dodaj**« v spodnjem levem kotu okna.

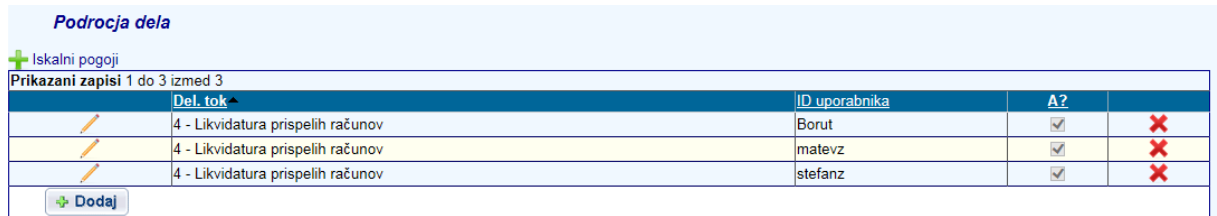

Odpre se novo okno kjer se preko spustnega seznama izbere delovni tok in Uporabnika ter določi ali je področje za uporabnika aktivno ali ne.

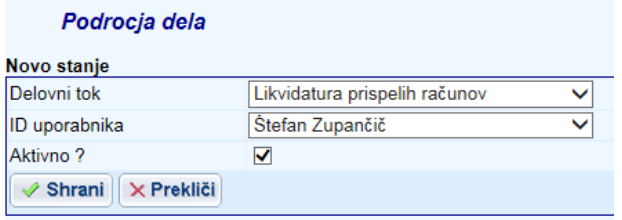

## **2.2.7. Avtomatsko razporejanje računov**

Namenjen je določanju pregledovalcev v postopku razporejanja računov. Za posamezne partnerje se zapiše pripadajočega pregledovalca in oddelek, v katerega sodi. Računi se glede na seznam razporedijo avtomatično, zato razporejevalec v postopku razporejanja razporedi le tiste račune tistih dobaviteljev, ki niso vpisani v seznam. Obdelava računa na takšen način preskoči prvo fazo v delovnem toku. Nov pogoj za razporejanje se doda preko gumba »**Dodaj**« v spodnjem levem kotu okna.

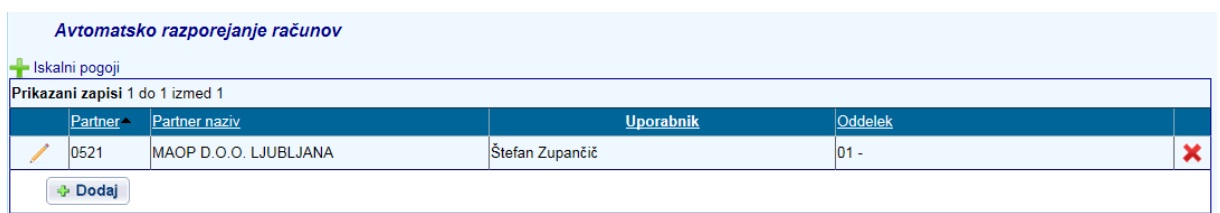

Odpre se novo okno, kjer se iz spustnega seznama izbere poslovnega partnerja, uporabnika (pregledovalca) in oddelek v katerega sodi. Vnos se potrdi z gumbom Shrani.

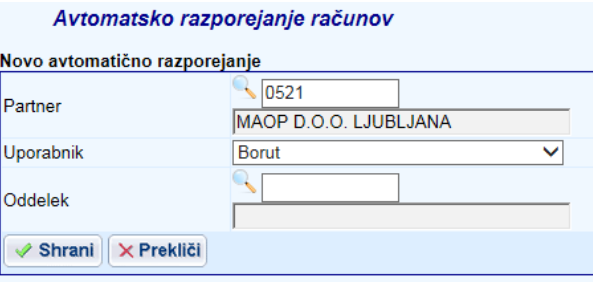

## **2.2.8. Podpisniki**

Okno podpisniki je namenjeno določanju podpisnikov za posamezne pregledovalce. V zgornjem delu forme se izbere pregledovalca, nato pa se mu z gumbom »**Dodaj**« določi posamezne podpisnike.

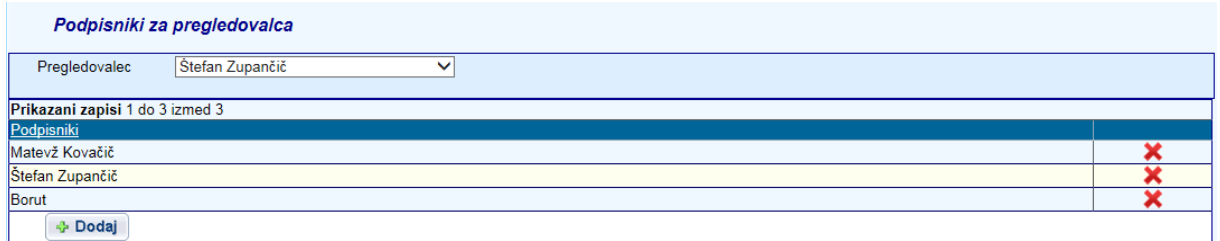

Odpre se nov spustni seznam, s katerega se izbere ustrezne podpisnike. Izbiro se potrdi z gumbom Shrani.

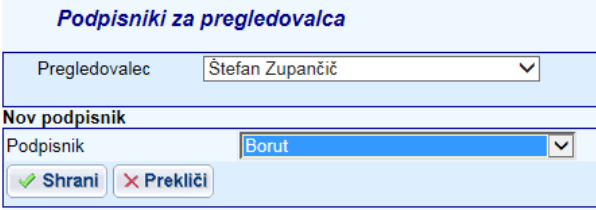

## **2.2.9. Delovni tokovi**

Namenjen je prikazu delovnih tokov, ki pa so programsko določeni.

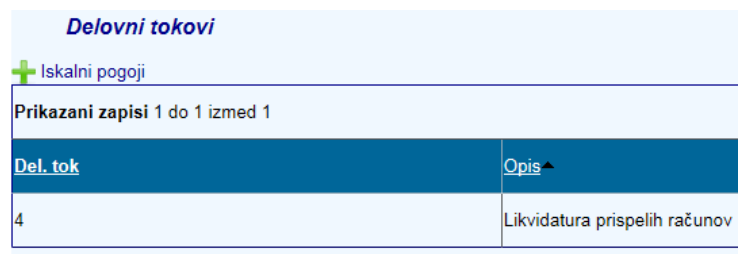

**OPOMBA**: **Šifrant se lahko razlikuje glede na nastavitve in specifičnost delovnega toka stranke za obdelavo dokumentov**.

## **2.2.10. Prehodi stanj**

Namenjen je pregledu posameznih prehodov stanj. Zapisi so programsko določeni.

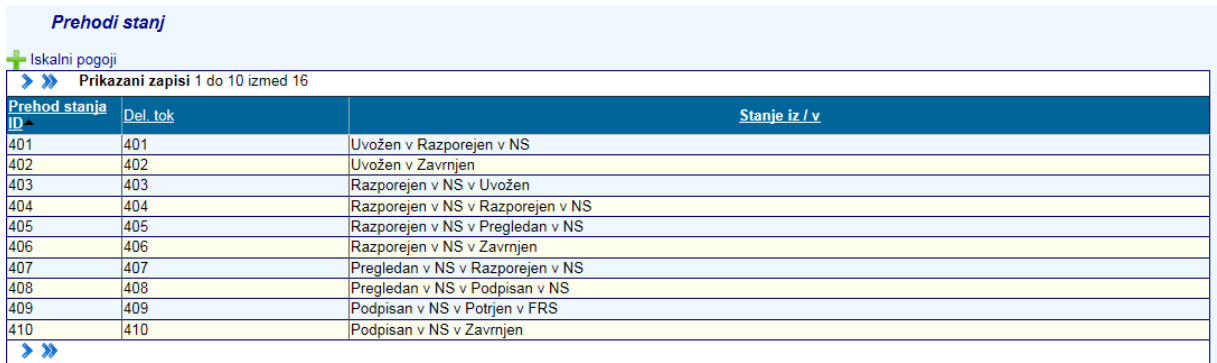

**OPOMBA**: **Šifrant se lahko razlikuje glede na nastavitve in specifičnost delovnega toka stranke za obdelavo dokumentov**.

### **2.2.11. Atributi dokumentov**

Okno je namenjeno pregledovanju, urejanju in dodajanju atributov, ki so potrebni pri obdelavi dokumentov. Svinčnik na začetku zapisa je namenjen urejanju zapisa, križec na koncu zapisa pa brisanju zapisa. Nov zapis se doda z gumbom »**Dodaj**« v spodnjem levem kotu okna.

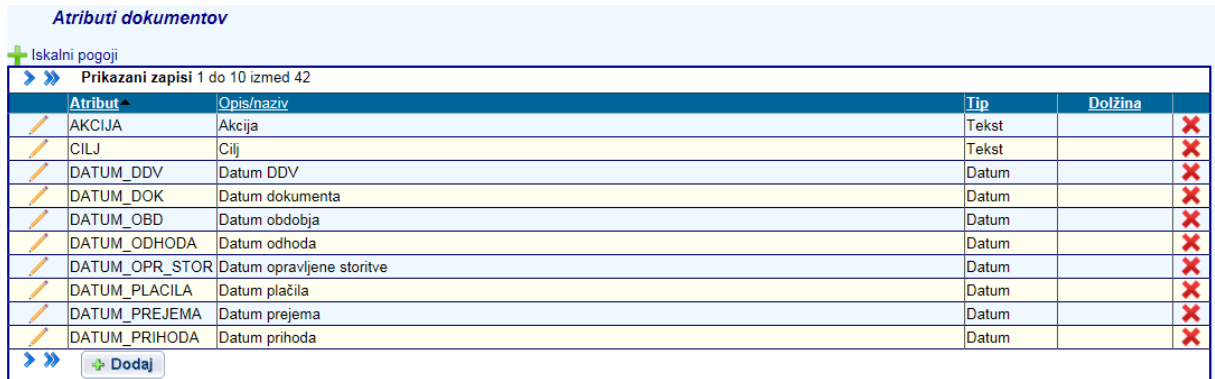

Odpre se novo okno kamor se vpiše ime atributa, opis, tip preko spustnega seznama in pa dolžino.

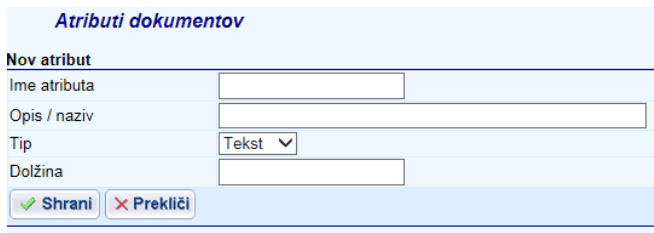

## **2.2.12. Zahtevani atributi**

Namenjeno je določanju in pregledovanju atributov, ki so obvezni pri posameznih stanjih dokumenta oziroma predstavljajo minimalno vnesene podatke da se račun lahko pošlje v naslednje stanje. Križec na koncu zapisa je namenjena brisanju zapisa. Nov zahtevan atribut se doda preko gumba »**Dodaj**« v spodnjem levem kotu okna.

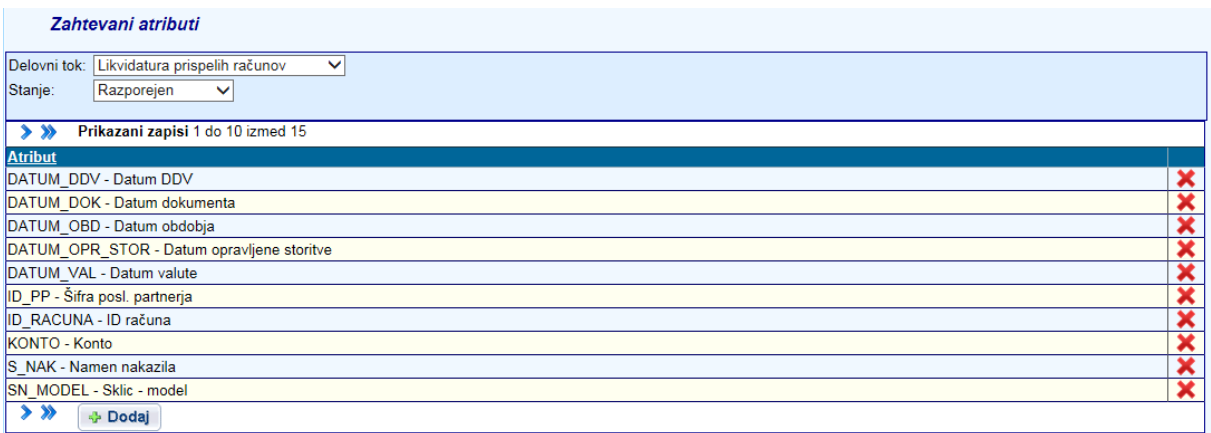

Odpre se novo okno, v katerem se preko spustnega seznama izbere atribut, ki je obvezen glede na stanje dokumenta. Izbor se potrdi z gumbom Shrani.

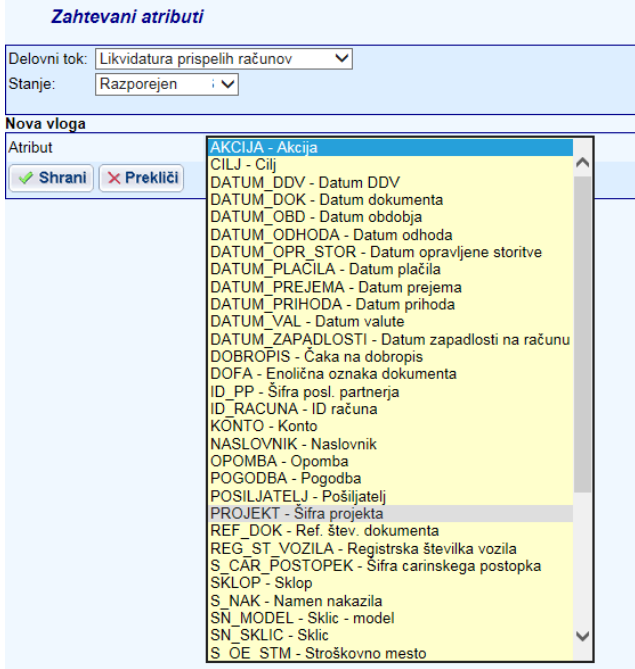

#### **2.2.13. Dodatni atributi**

Namenjeno je pregledovanju in določanju dodatnih atributov, ki so potrebni pri obdelavi dokumenta. Svinčnik na začetku zapisa je namenjen urejanju zapisa, radirka na koncu zapisa je namenjena brisanju zapisa. Nov zapis se doda z gumbom Dodaj v spodnjem levem kotu okna.

## **2.3. Menu Šifranti**

Menu Šifranti vsebuje naslednje opcije:

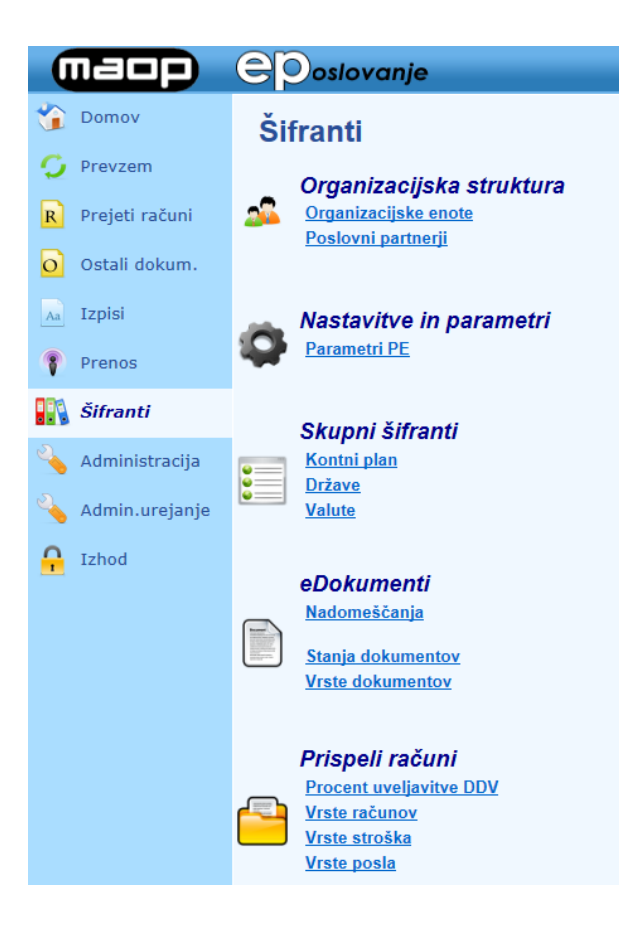

## **2.3.1. Organizacijske enote**

Šifrant se uvršča v skupino Organizacijska struktura in je namenjen pregledu dovoljenih organizacijskih enot in je povzet iz šifranta OE v aplikaciji MCR.

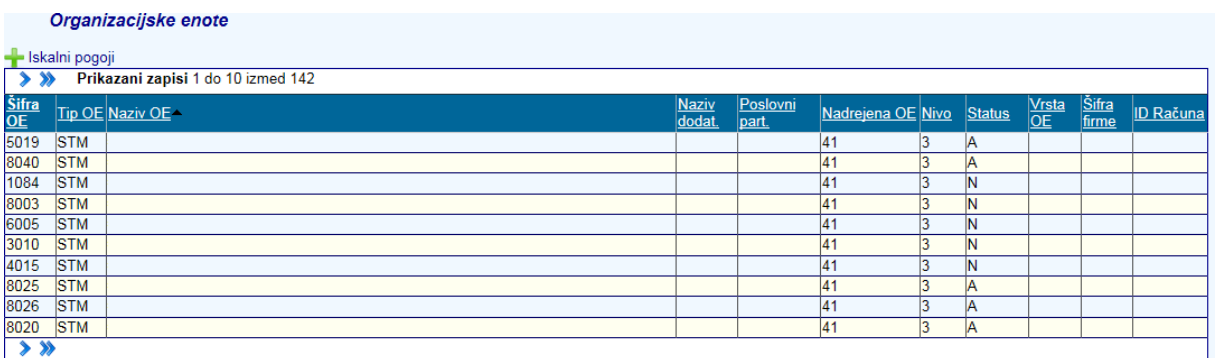

## **2.3.2. Poslovni partnerji**

Šifrant se uvršča v skupino Organizacijska struktura in je namenjen pregledovanju poslovnih partnerjev in je povzet iz šifranta poslovnih partnerjev v aplikaciji MCR.

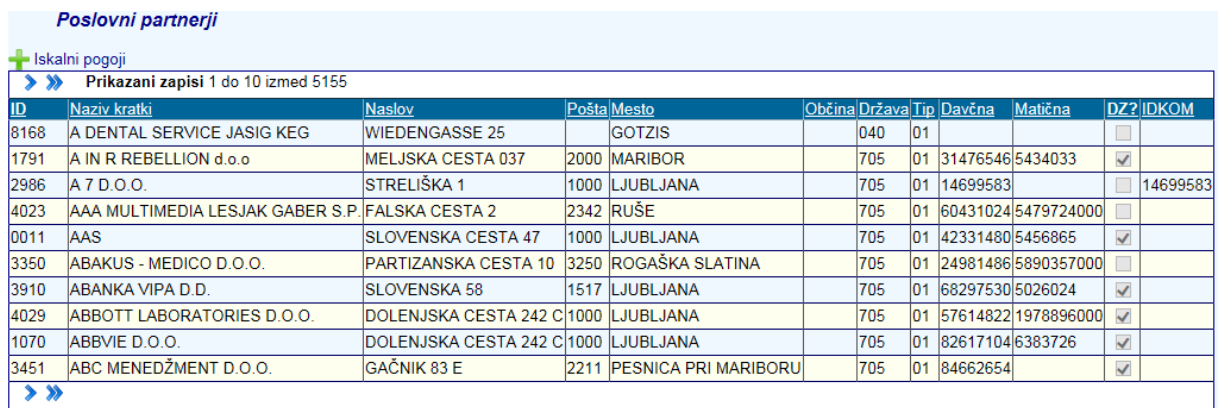

## **2.3.3. Parametri PE**

Šifrant se uvršča v skupino Nastavitve in parametri in je namenjen pregledovanju parametrov PE in je povzet iz šifranta Parametri PE v aplikaciji MCR.

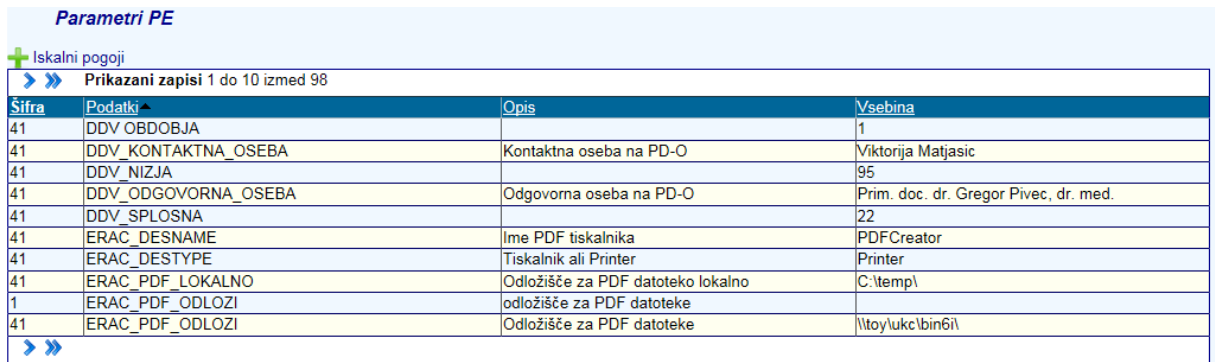

## **2.3.4. Kontni plan**

Šifrant se uvršča v skupino Skupni šifranti in je namenjen pregledovanju kontnega plana in je povzet iz šifranta Kontni plan v aplikaciji MCR.

#### Kontni plan

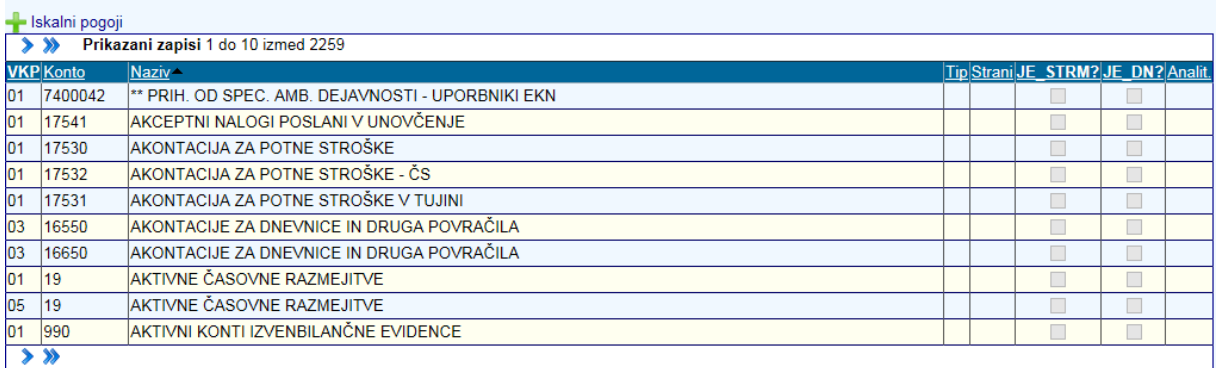

#### **2.3.5. Države**

Šifrant se uvršča v skupino Skupni šifranti in je namenjen pregledovanju Držav in je povzet iz šifranta v aplikaciji MCR.

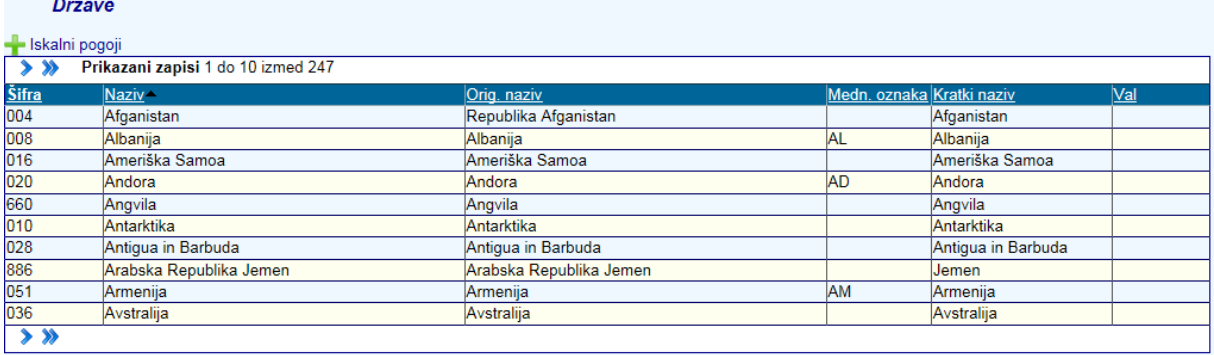

### **2.3.6. Valute**

Šifrant se uvršča v skupino Skupni šifranti in je namenjen pregledovanju Valut in je povzet iz šifranta v aplikaciji MCR.

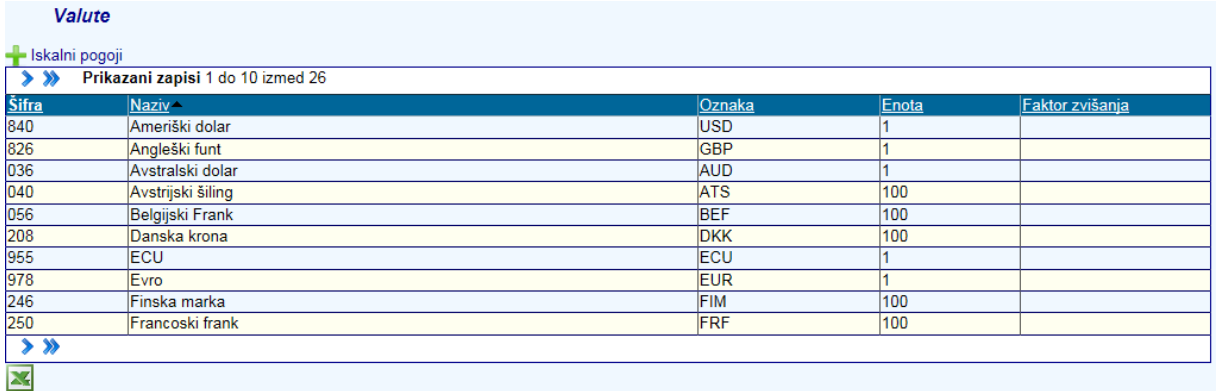

## **2.3.7. Šifrant procent uveljavitve DDV**

Šifrant se uvršča v skupino Prispeli računi in je namenjen pregledovanju odbitnih deležev in njihove veljavnosti in je povzet iz šifranta Proc. uvelj. DDV v Prispelih dokumentih v aplikaciji MCR.

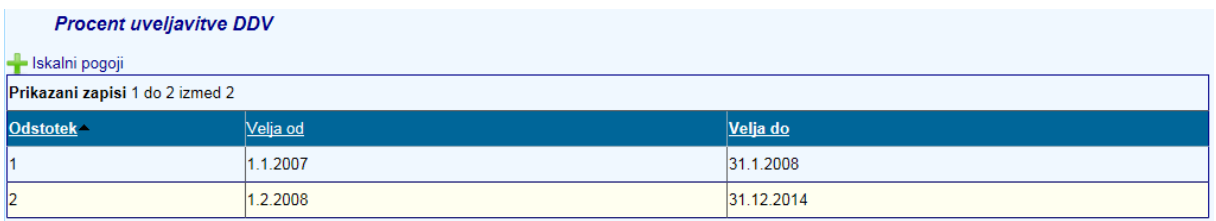

## **2.3.8. Šifrant Vrste računov**

Šifrant se uvršča v skupino Prispeli računi in je namenjen pregledovanju, dodajanju in urejevanju vrst računov. Povzet je iz šifranta Vrste računov v Prispelih dokumentih v aplikaciji MCR. Ob dodajanju ali spreminjanju je potrebno spremembo vnesti tudi v obstoječi šifrant v aplikaciji MCR.

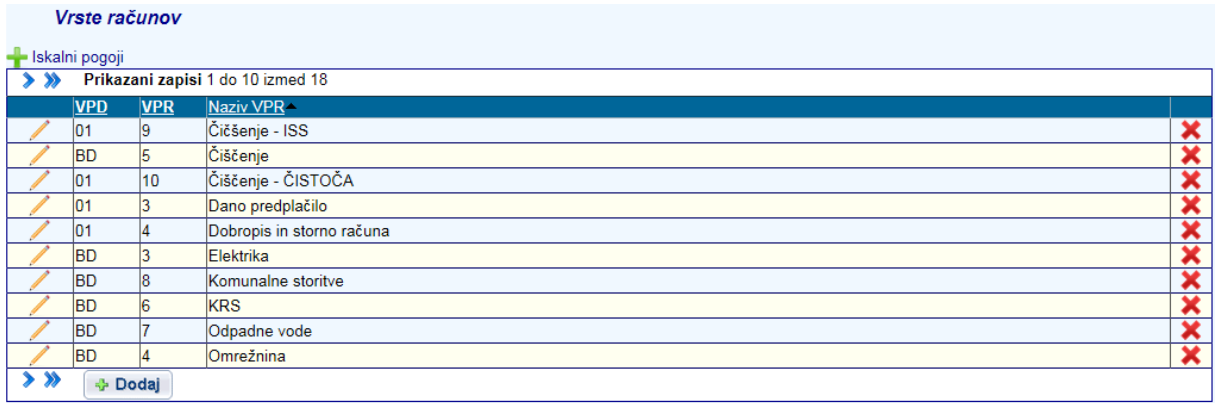

## **2.3.9. Šifrant Vrste stroškov**

Šifrant se uvršča v skupino Prispeli računi in je namenjen pregledovanju, dodajanju in urejevanju vrst stroškov. Povzet je iz šifranta Vrste stroškov v Prispelih dokumentih v aplikaciji MCR. Ob dodajanju ali spreminjanju je potrebno spremembo vnesti tudi v obstoječi šifrant v aplikaciji MCR.

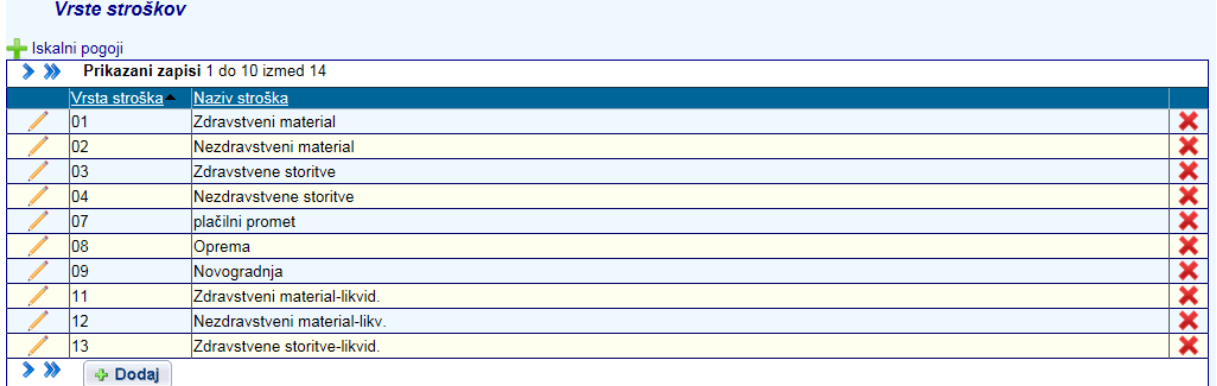

### **2.3.10. Šifrant Vrste posla**

Šifrant se uvršča v skupino Prispeli računi in je namenjen pregledovanju vrst poslov. Povzet je iz šifranta Vrste poslov v aplikaciji MCR..

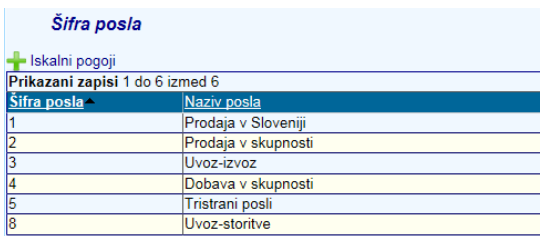

## **2.3.11. Nadomeščanja**

Šifrant se uvršča v skupino eDokumenti in je namenjen določanju namestnika v času odsotnosti. Razširjena uporabnost določanja in potrjevanja nadomeščanja je omogočena preko Nadomeščanja v naslovni vrstici in je obširneje opisana v poglavju Nadomeščanja. Uporabnik doda novo prošnjo za nadomeščanje z gumbom »**Dodaj**« - izbere se uporabnika za katerega želimo da nas nadomešča in termin (datum) naše odsotnosti.

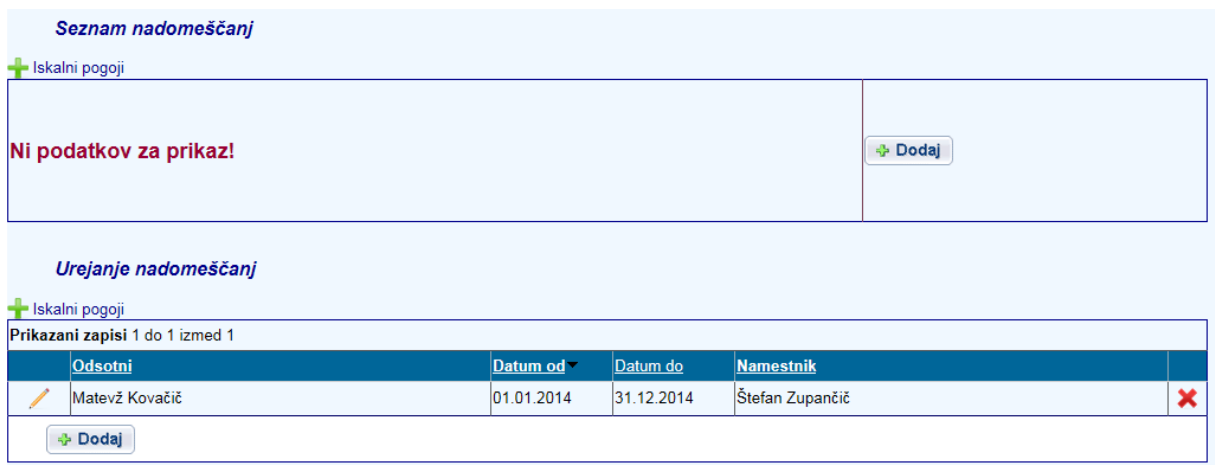

Za namene urejanja nadomeščanj ostalih uporabnikov je v aplikaciji dodana nova vloga uporabnikov z nazivom »Urejevalec nadomeščanj«. Nove forme in opcije v meniju, ki so opisane v nadaljevanju so vidne samo uporabnikom, ki bodo imeli vlogo administratorja ali novo kreirano vlogo »Urejevalec nadomeščanj«. Nova vloga ne vpliva na že obstoječi delovni proces – vpliva samo na prikazovanje novega menija urejanje nadomeščanj.

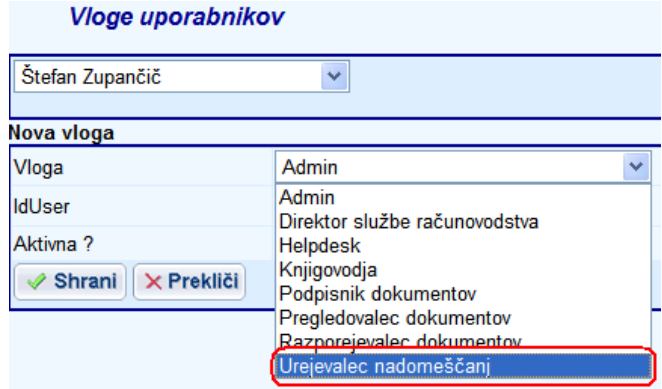

V spodnji del menija, je dodana nova opcija »Urejanje nadomeščanj«, preko katere lahko administrator ali uporabnik z vlogo »Urejevalec nadomeščanj« dodaja in ureja nadomeščanja za ostale uporabnike. Dodatna opcija »Urejanje nadomeščanj« se v šifrantu nadomeščanj prikazuje samo uporabnikom z vlogo administratorja ali vlogo »Urejevalec nadomeščanj« – uporabniki brez ustreznih vlog nove opcije v meniju ne vidijo.

Na sliki spodaj je prikazan šifrant nadomeščanj z dodatno opcijo »Urejanje nadomeščanj«. Na pregledni formi se prikazujejo podatki o osebi, ki je odsotna, datumih ter namestniku. Z gumbom »Iskalni pogoji« se lahko išče med nadomeščanji vseh uporabnikov, gumb »Uredi zapis« omogoča urejanje zapisov, z gumbom »Dodaj« se dodaja nova nadomeščanja.

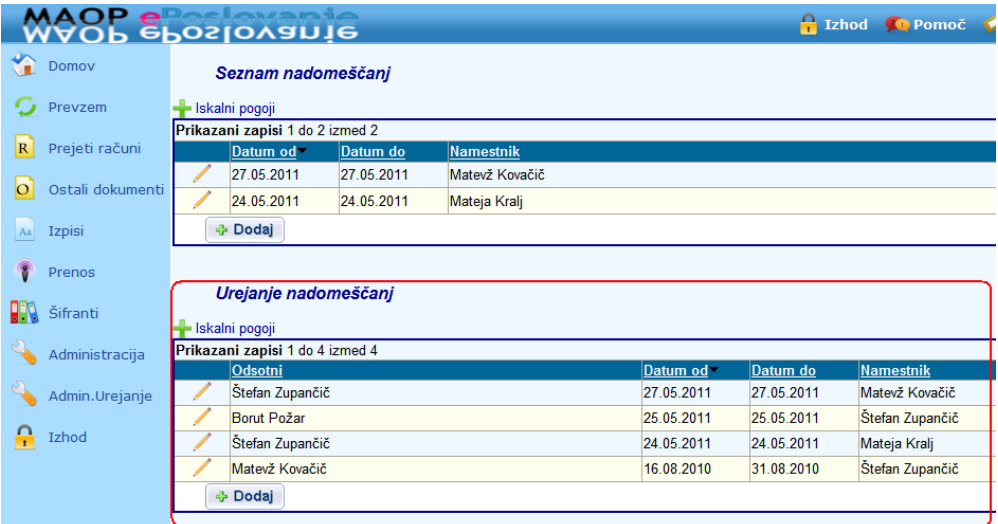

Na spodnji sliki je prikazano dodajanje novega nadomeščanja, v primeru ko nadomeščanje dodaja uporabnik z vlogo administratorja ali vlogo »Urejevalec nadomeščanj« za uporabnike, ki so odsotni. Vnesti je potrebno podatke o odsotni osebi, datumih od-do ter namestniku. Dodana je kontrola, da odsotni in namestnik ne more biti ista oseba.

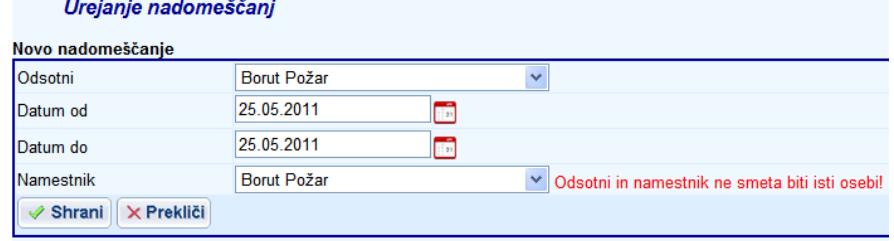

#### **2.3.12. Geslo za dostop do e-arhiva**

Šifrant se uvršča v skupino eDokumenti in je namenjen vpisu gesla za dostop do Mikrocop arhive.

#### **OPOMBA: Šifrant je specifičen in ni na voljo vsem strankam.**

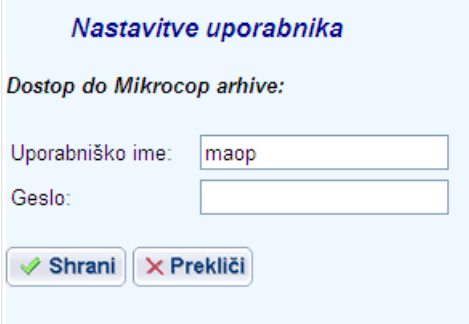

#### **2.3.13. Stanja dokumentov**

Šifrant se uvršča v skupino e-Dokumenti in je namenjen pregledovanju stanj dokumentov. Zapisi so programsko določeni.

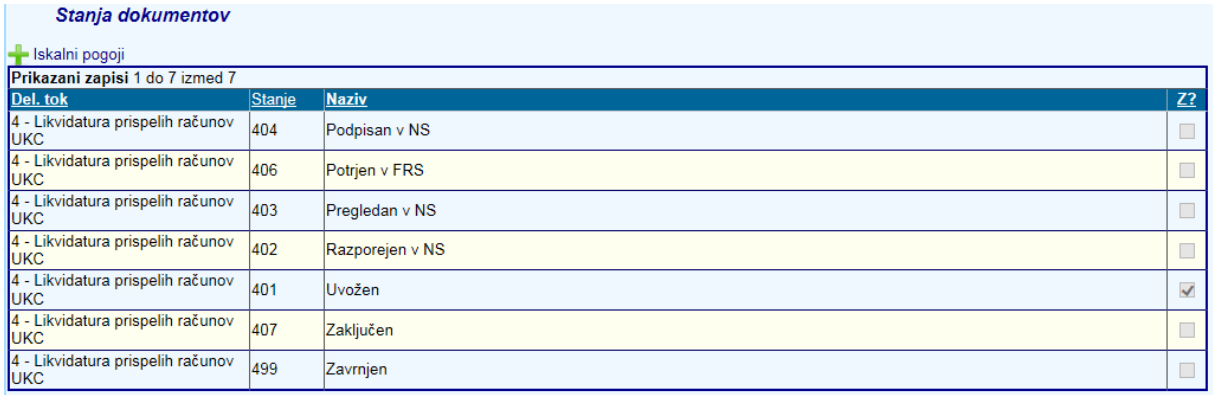

#### **2.3.14. Vrste dokumentov**

Šifrant se uvršča v skupino e-Dokumenti in je namenjen pregledovanju, dodajanju in urejanju vrst dokumentov. Svinčnik na začetku zapisa je namenjen urejanju zapisa, križec na koncu zapisa je namenjena brisanju zapisa. Nova vrsta dokumenta se doda preko gumba »**Dodaj**« v spodnjem levem kotu okna.

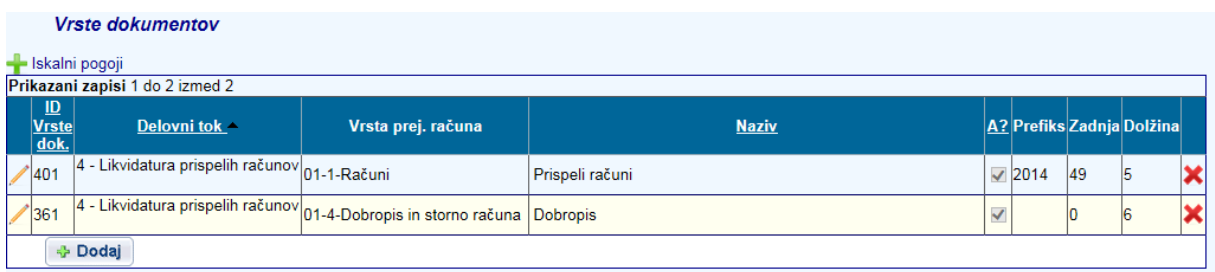

Odpre se okno v katerem preko spustnih seznamov izberemo delovni tok in vrsto prejetega računa, vpišemo želeni naziv, s klikom v polje za vprašanjem če se arhivira vključimo arhiviranje takšne vrste dokumenta, za podvojitev nastavitve atributov, ki so enake kot na kakšni drugi vrsti dokumenta s klikom v polje odpremo tudi seznam Vrst dokumentov in preko spustnega seznama izberemo tistega, katerega atribute želimo imeti na novi vrsti dokumenta. Vnesti je potrebno vse vrste prejetih računo, ki jih želimo spremljati v aplikaciji ePoslovanjje. Vnos shranimo z gumbom »**Shrani**«.

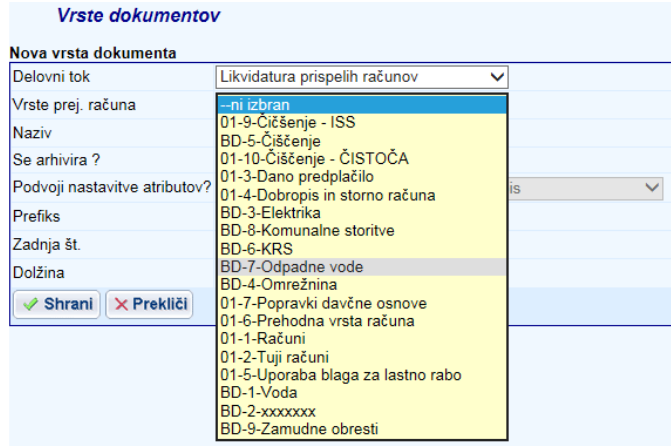

## **2.4. Meniji za obdelavo dokumentov**

Obdelava dokumentov obsega vse akcije – vnose, preglede, potrjevanja,… na posamezni stopnji obdelave dokumenta glede na dodeljene pravice. Meniji, preko katerih obdelava poteka so:

**Domov** 

**Prevzem** 

**Prejeti računi** 

**Izpisi** 

**Prenos** 

**Admistrativno urejanje** 

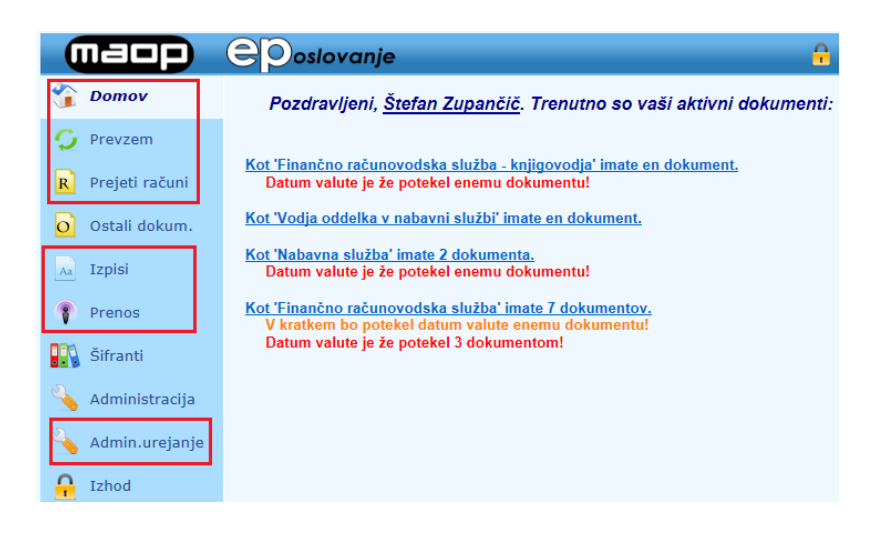

Menija Prevzem in Prenos sta na voljo le uporabnikom, ki imajo za to določene pravice.

## **3. Obdelava dokumentov**

Obdelavo dokumentov predstavlja operativno delo na dokumentu od prevzema, vnosa, potrjevanja do prenosa dokumenta v MCR-Prispeli dokumenti od koder se dokument prenaša v Finance in DDV.

## **3.1. Prevzem dokumentov**

Prevzem dokumentov se vrši preko menija Prevzem in gumba »**Prevzemi dokumente**«. Meni je na razpolago le uporabniku z določenimi pravicami za prevzemanje

Meni in sporočila se razlikuje glede na način implemetacije aplikacije ePoslovanje – prevzem skeniranirani računov ali prevzem elektronskih računov iz modula Maop eRačuni.

#### **a) Primer uvoza XML datoteke skenirani računov**

Skenirane dokumente z osnovnimi podatki izvajalec skeniranja pripravi v XML datoteko, ki se v aplikaciji ePoslovanje prevzame. Po končanem postopku prevzema se izpiše koliko dokumentov je bilo prevzetih, ter morebitne napake pri prevzemu.

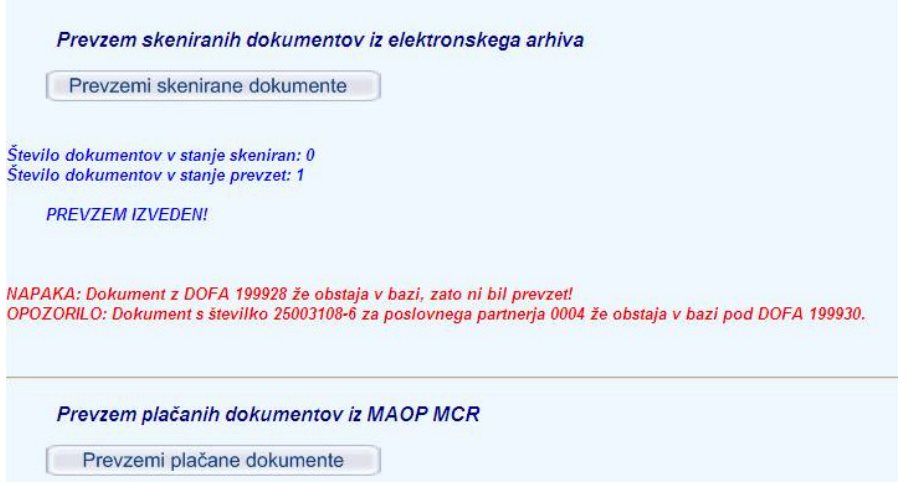

Prevzeti dokumenti se avtomatično porazdelijo posameznemu pregledovalcu glede na šifrant za avtomatsko razporejanje. Dokumenti tistih dobaviteljev, ki v šifrantu niso navedeni, se avtomatično ne razporedijo, zato jih mora razporejevalec razporediti ročno.

V prevzem dokumentov so vključene tudi kontrole vezane na DOFO, številko dokumenta in poslovnega partnerja. V primeru, da v bazi že obstaja dokument z enako DOFO, program javi napako in takega dokumenta ne prevzame. V primeru, da za posameznega partnerja v bazi že obstaja dokument z enako številko dokumenta, program na to opozori, vendar dokument prevzame.

#### **b) Primer uvoza elektronskih računov**

Dokumenti se iz modula Maop eRačuni avtomatsko uvažajo glede na časovni interval, ki je nastavljen v nastavitven datoteki. Uporabnik z ustreznimi pravicami lahko vseeno elektronske račune uvozi tudi ročno npr. med časovnimi intervali oziroma na zahtevo.

Uvoženi dokumenti se avtomatično porazdelijo posameznemu pregledovalcu glede na šifrant za avtomatsko razporejanje. Dokumenti tistih dobaviteljev, ki v šifrantu niso navedeni, se avtomatično ne razporedijo, zato jih mora razporejevalec razporediti ročno.

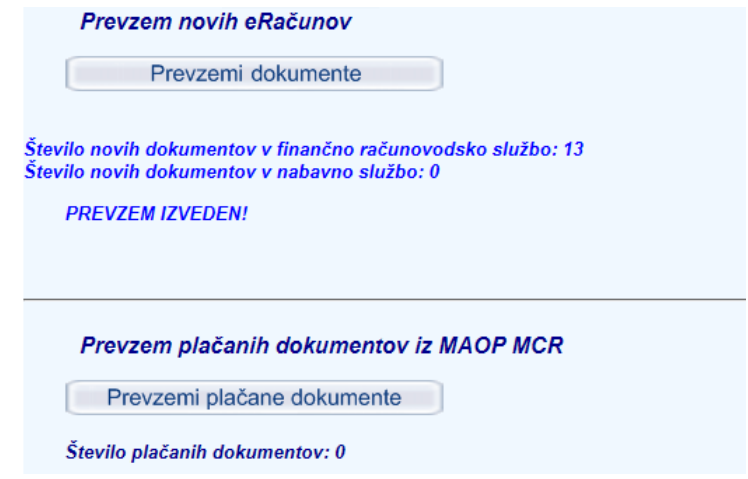

## **3.2. Menu Domov**

Je osnovni meni kjer ima vsak uporabnik navedene dokumente, ki jih mora obdelati v skladu z vlogo v procesu obdelave dokumenta.

Najprej se izpiše koliko dokumentov čaka na obdelavo in informacija koliko dokumentom je že pretekel datum valute (rdeče) ali pa bo potekel v kratkem (oranžno).

Za prikaz seznama dokumentov je potrebno klikniti na informacijo o številu čakajočih dokumentov. Dokument se odpre, če se klikne na DOFO ali št. dokumenta v seznamu.

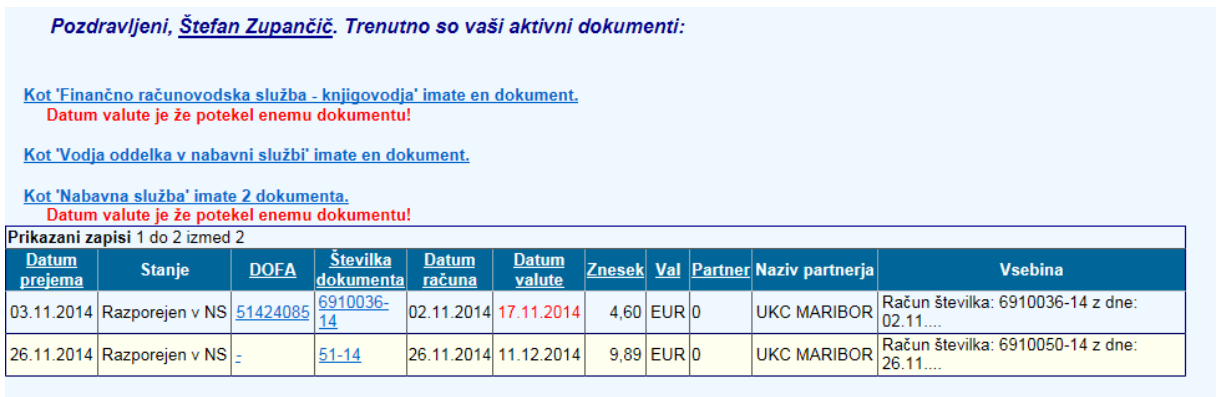

Kot 'Finančno računovodska služba' imate 20 dokumentov. V kratkem bo potekel datum valute enemu dokumentu!<br>Datum valute je že potekel 3 dokumentom!

## **3.3. Menu Prejeti računi**

Namenjen je pregledovanju računov v obdelavi ne glede na status v katerem so. Izjema so zavrnjeni in zaključeni računi, ki v pregledovalniku niso vidno. Popravljanje ali kakšna koli akcija na računu, ki je dodeljen v obdelavo drugemu uporabniku ni mogoča.

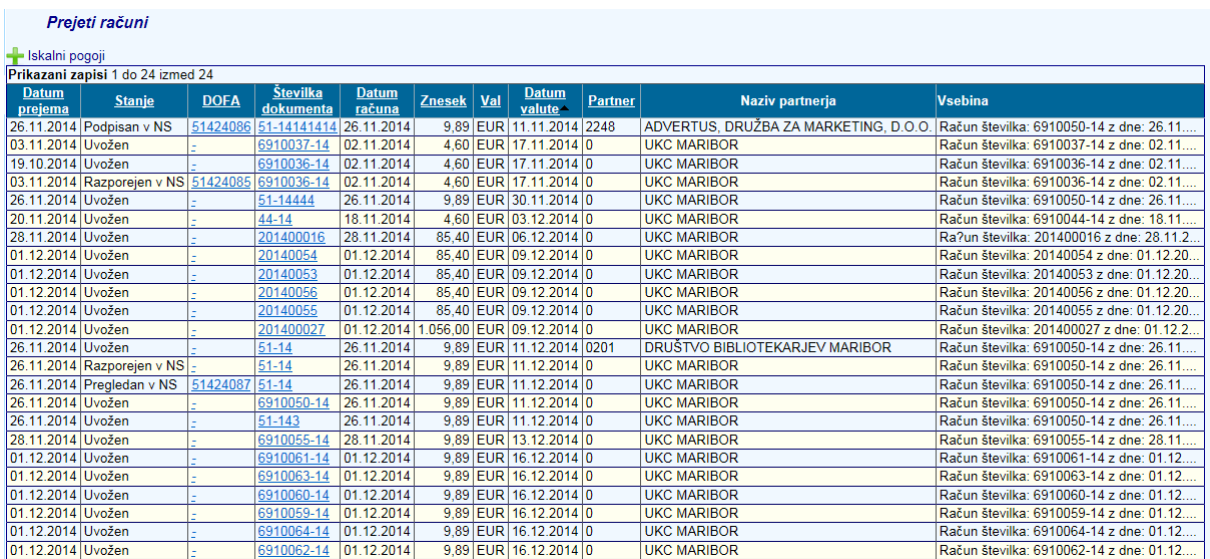

Oznaka Iskalni pogoji je namenjena iskanju po vsebini posameznih polj. S klikom na + se odpre obrazec za določanje pogojev za iskanje.

Del naziva se lahko zamenja z oznako %. Pri datumskih poljih se lahko datum vpiše ročno ali preko izbire na koledarčku. Glede na zahtevan pogoj za iskanje se v kvadratku pred nazivom polja vključi polje za iskanje ter nato pritisne gumb Išči. V seznamu računov se prikažejo le tisti, ki ustrezajo dodeljenim pogojem.

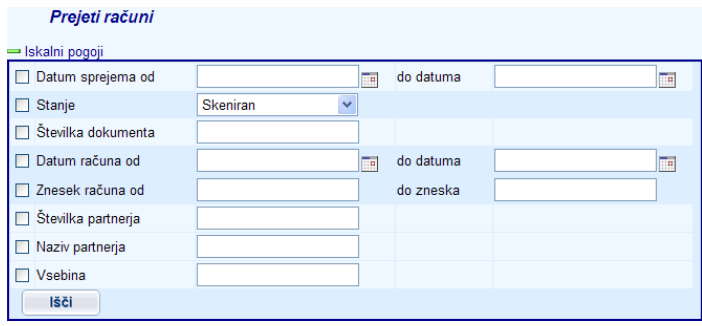

## **3.4. Izpisi**

Menu je namenjen pregledovanju in izpisovanju vseh računov. Po vstopu v meni Izpisi se avtomatsko odpre forma z iskalnimi pogoji, kjer se s kljukico pred poljem omeji podatke, ki jih želimo prikazati na meniju Izpisi. Lupa pri posameznih poljih prikaže seznam vrednosti za to polje.

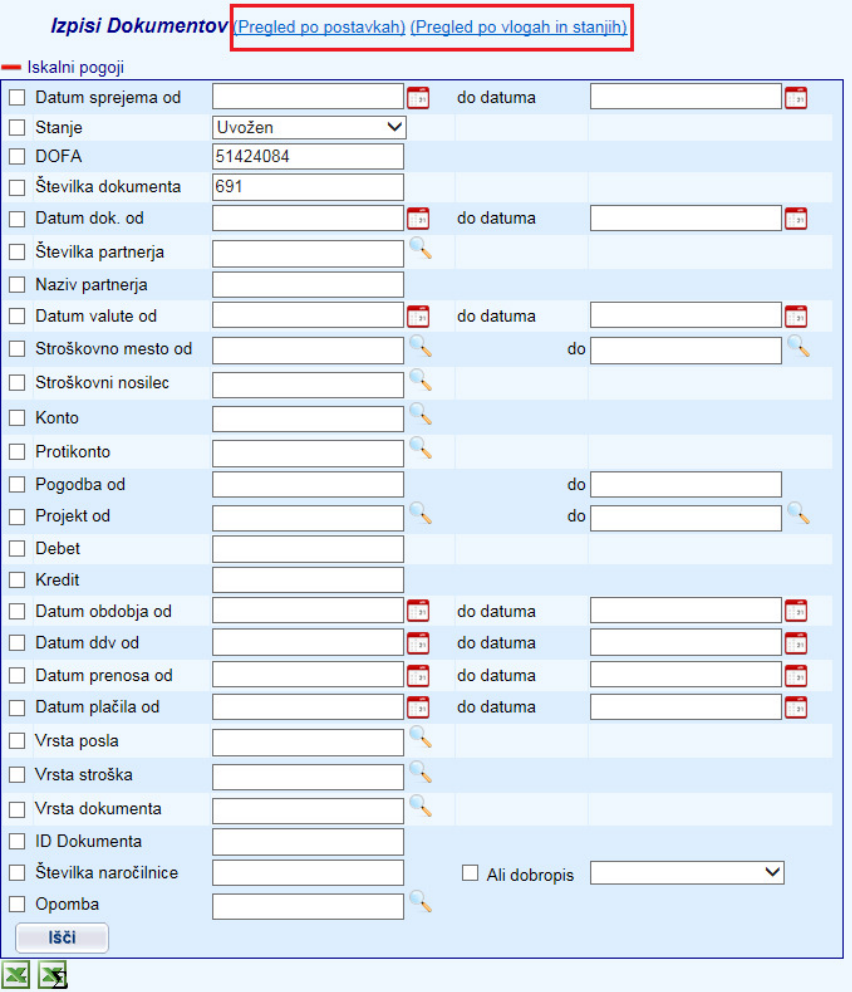

Posamezni račun se prikaže v več vrsticah. V pri vrstici se prikazujejo podatki o obveznosti, vneseni na zavihku Dokument, v naslednjih vrsticah se prikazujejo podatki o postavkah računa (vsaka postavka se prikazuje v svoji vrstici). Vrstica Davek prikazuje znesek davka vnesenega na tem računu. Možen je tudi samo pregled po postavkah dokumenta.

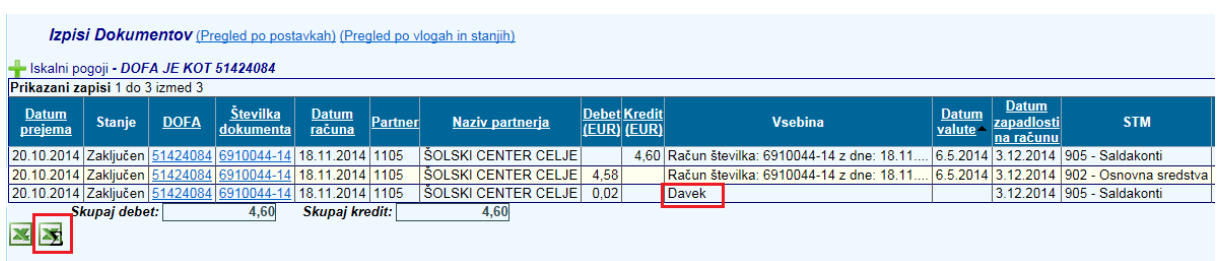

V spodnjem delu obrazca se nabor podatkov preko gumba za excel prenese v excel in jih je tam mogoče dodatno obdelovati.

Gumb Sumarni izvoz podatkov v excel (obkrožen rdeče) je namenjen izvozu sumarnih podatkov. Sumarni izvoz v excel združuje podatke na podlagi dofe – V primeru, če ima račun vnesenih več postavk, sumarni izvoz združi vse postavke in jih v excelu prikaže v eni vrstici.

#### **a) Pregled po postavkah**

Ta iskalni meni je namenjen pregledovanju postavk dokumentov

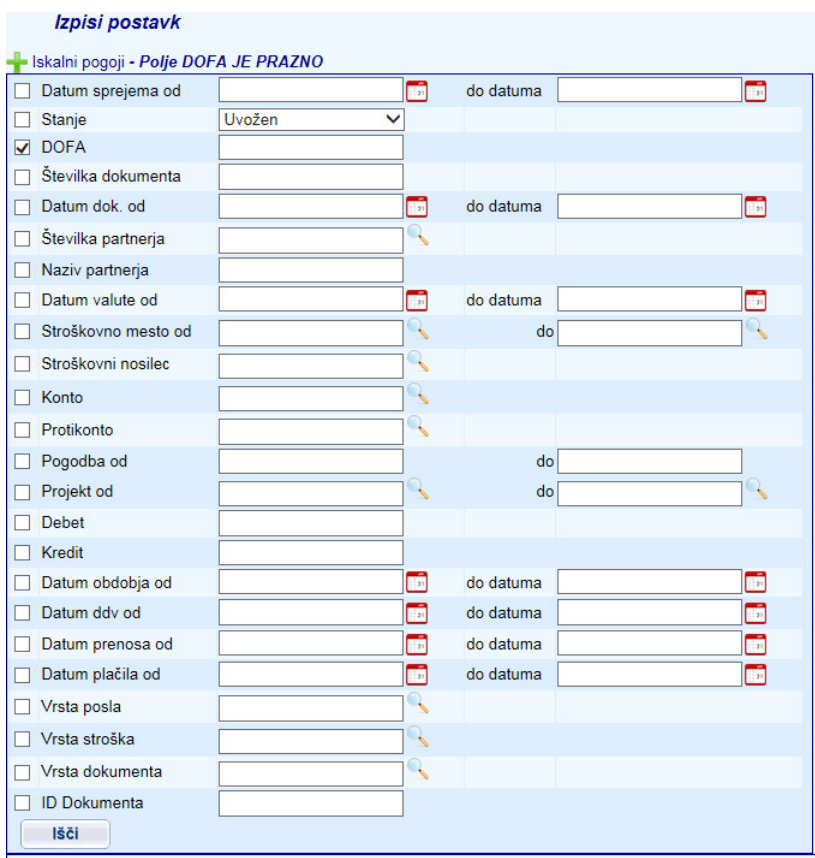

#### **b) Pregled po vlogah in stanjih**

Z masko Izpis po vlogah in stanjih sta možna dva načina iskanja. Prvi način predstavlja iskanje po dokumentih, ki so trenutno v obdelavi. Z njim uporabnik dobi informacijo o tem, koliko računov npr. še čaka na podpis, knjigovodski pregled,… Drugi način prestavlja iskanje po zgodovini dokumenta oziroma po zaključenih dokumentih. Z njim uporabnik dobi informacijo o tem koliko dokumentov je v preteklosti npr. podpisal določen podpisnik. Oba načina iskanja sta opisana v nadaljevanju.

**Vsak dokument (DOFA) se na maski prikazuje v več vrsticah, tako kot na osnovnem meniju Izpisi.** V eni vrstici se prikaže kotno v obveznosti, v naslednjih vrsticah pa se prikazujejo konti stroškov. Uporabnik ima tako možnost iskanja samo po podatkih z glave fakture (v konto se npr. vpiše 2%) ali podatkih o postavkah fakture (v konto se v tem primeru npr. vpiše 6%). V kolikor uporabnik med parametri dodatno ne označi konta se mu bodo za posamezno fakturo izpisali podatki o obveznosti in podatki o postavkah.

**Opomba**: Pri obeh načinih iskanja se upošteva pravice za delo uporabnika, ki je prijavljen v aplikacijo. To pomeni, da se uporabniku prikažejo samo računi, katerih oddelek je vnesen med uporabnikove zadolžitve.

#### **1. ISKANJE PO TRENUTNIH STANJIH.**

S tem načinom iskanja se dobi informacija o dokumentih, ki so še v delovnem toku (še niso zaključeni, zavrnieni).

Parameter »zgodovina dokumenta« mora biti v tem primeru brez kljukice

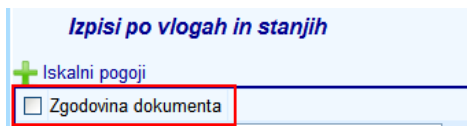

Da se dobi informacija o tem, pri kateri vlogi se nahaja kateri dokument je poleg ostalih (poljubnih) parametrov potrebno vnesti vsaj parameter »akcija« ali »vloga«. Glede na izbrano akcijo se prikažejo vsi dokumenti, ko so trenutno v tej fazi. Akcija »podpis dokumentov« tako pokaže vse dokumente, ki so trenutno v fazi podpisovanja. Iskanje se lahko omeji tudi z npr. vlogo. Vloga »podpisnik dokumenta« bo tako v tem primeru pokazala vse dokumente, ki so trenutno v fazi podpisovanja.

#### **1.1. Dokumenti, ki so trenutno pri razporejevalcu**

Vnesti je potrebno vsaj pogoj:

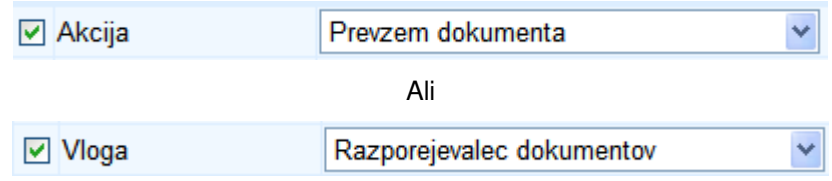

Uporabnik lahko dodatno omeji tudi ostale parametre (STM, SN, Konto,…). V primeru, ko parameter konto ni vpisan se za posamezno fakturo prikazujejo podatki o obveznosti, kot tudi podatki o postavkah (več vrstic za posamezno fakturo). Če želi uporabnik npr. izpis samo kontov obveznosti se v parameter Konto vnese vrednost konta ali vrednost 2% (vsi konti obveznosti).

**Opomba**: stolpec »kdo« je v tem primeru prazen, ker dokument dejansko še nima naslovnika. Dokument lahko razporedi vsak uporabnik z vlogo Razporejevalca

#### **1.2. Dokumenti, ki so trenutno pri pregledovalcu**

Vnesti je potrebno vsaj pogoj:

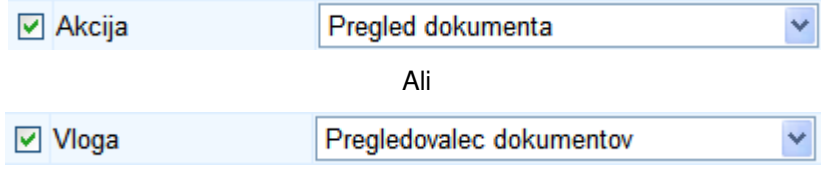

Uporabnik lahko dodatno omeji tudi ostale parametre (STM, SN, Konto,…). V primeru, ko parameter konto ni vpisan se za posamezno fakturo prikazujejo podatki o obveznosti, kot tudi podatki o postavkah (več vrstic za posamezno fakturo). Če želi uporabnik npr. izpis samo kontov obveznosti se v parameter Konto vnese vrednost konta ali vrednost 2% (vsi konti obveznosti).

**Opomba**: v stolpcu »kdo« se v tem primeru izpiše dejanski pregledovalec (nosilec) tega računa, ki ga mora pregledati.

#### **1.3. Dokumenti, ki so trenutno pri podpisniku**

Vnesti je potrebno vsaj pogoj:

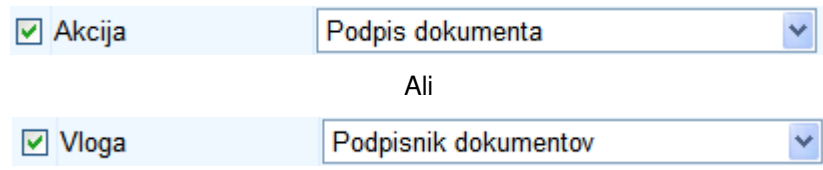

Uporabnik lahko dodatno omeji tudi ostale parametre (STM, SN, Konto,…). V primeru, ko parameter konto ni vpisan se za posamezno fakturo prikazujejo podatki o obveznosti, kot tudi podatki o postavkah (več vrstic za posamezno fakturo). Če želi uporabnik npr. izpis samo kontov obveznosti se v parameter Konto vnese vrednost konta ali vrednost 2% (vsi konti obveznosti).

**Opomba**: v stolpcu »kdo« se v tem primeru izpiše dejanski podpisnik tega računa. V kolikor je na računu več podpisnikov (hierarhija) se račun izpiše v več vrsticah, poleg podpisnika, ki je račun že podpisal pa se v oklepaju izpiše obvestilo »podpisal«. Podpisnik brez opombe mora ta račun še podpisati.

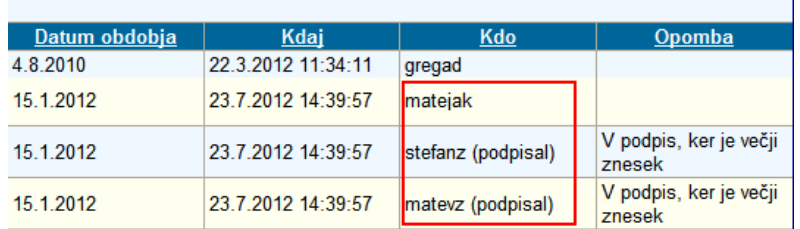

#### **1.4. Dokumenti, ki so trenutno pri knjigovodji**

Vnesti je potrebno vsaj pogoj:

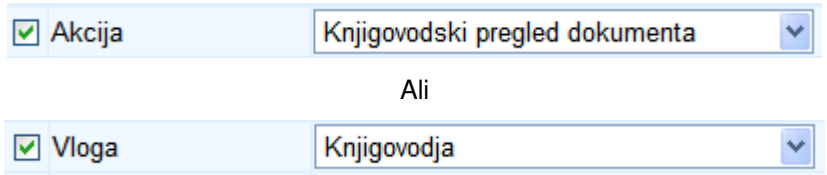

Uporabnik lahko dodatno omeji tudi ostale parametre (STM, SN, Konto,…). V primeru, ko parameter konto ni vpisan se za posamezno fakturo prikazujejo podatki o obveznosti, kot tudi podatki o postavkah (več vrstic za posamezno fakturo). Če želi uporabnik npr. izpis samo kontov obveznosti se v parameter Konto vnese vrednost konta ali vrednost 2% (vsi konti obveznosti).

**Opomba**: stolpec »kdo« je v tem primeru prazen, ker dokument dejansko nima naslovnika. Dokument lahko knjigovodsko pregleda vsak uporabnik z vlogo Knjigovodje.

#### **1.4. Dokumenti, ki so trenutno pri direktorju službe računovodstva**

Vnesti je potrebno vsaj pogoj:

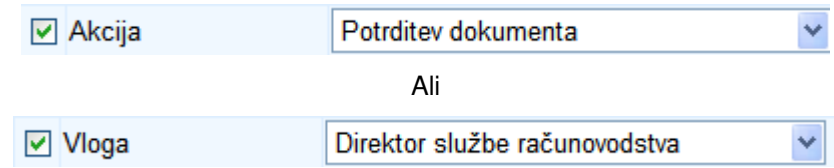

Uporabnik lahko dodatno omeji tudi ostale parametre (STM, SN, Konto,…). V primeru, ko parameter konto ni vpisan se za posamezno fakturo prikazujejo podatki o obveznosti, kot tudi podatki o postavkah (več vrstic za posamezno fakturo). Če želi uporabnik npr. izpis samo kontov obveznosti se v parameter Konto vnese vrednost konta ali vrednost 2% (vsi konti obveznosti).

**Opomba**: stolpec »kdo« je v tem primeru prazen, ker dokument dejansko nima naslovnika. Dokument lahko potrdi vsak uporabnik z vlogo Direktorja službe računovodstva.

#### **2. ISKANJE PO ZGODOVINI DOKUMENTA.**

S tem načinom iskanja se dobi informacija o dokumentih, ki so že zaključeni (starih dokumentih)

Parameter »zgodovina dokumenta« mora biti v tem primeru označen s kljukico.

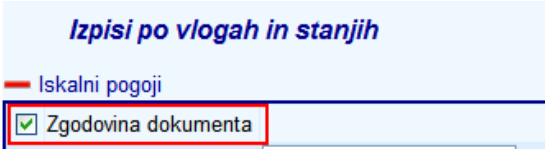

Uporabnik mora med ostale poljubne parametre **vnesti vsaj parametre »akcija« ali »vloga«.** Glede na izbrano akcijo se prikažejo vsi dokumenti, ko imajo v svoji zgodovini to akcijo. Akcija »podpis dokumentov« tako pokaže vse dokumente, ki so bili podpisani. Iskanje se lahko omeji tudi z npr. vlogo. Vloga »podpisnik dokumenta« bo tako v tem primeru podpisala vse dokumente, ki so trenutno so bili v preteklosti v podpisovanju. Uporabnik lahko pri filtru uporabi tudi parameter »Kdo«. V tem primeru se lahko dodatno išče še po osebi, ki je v preteklosti naredila kakšno izbrano akcijo.

Primer nastavitve parametrov za iskanje o tem, koliko dokumentov je npr. posamezni podpisnik podpisal v preteklosti.

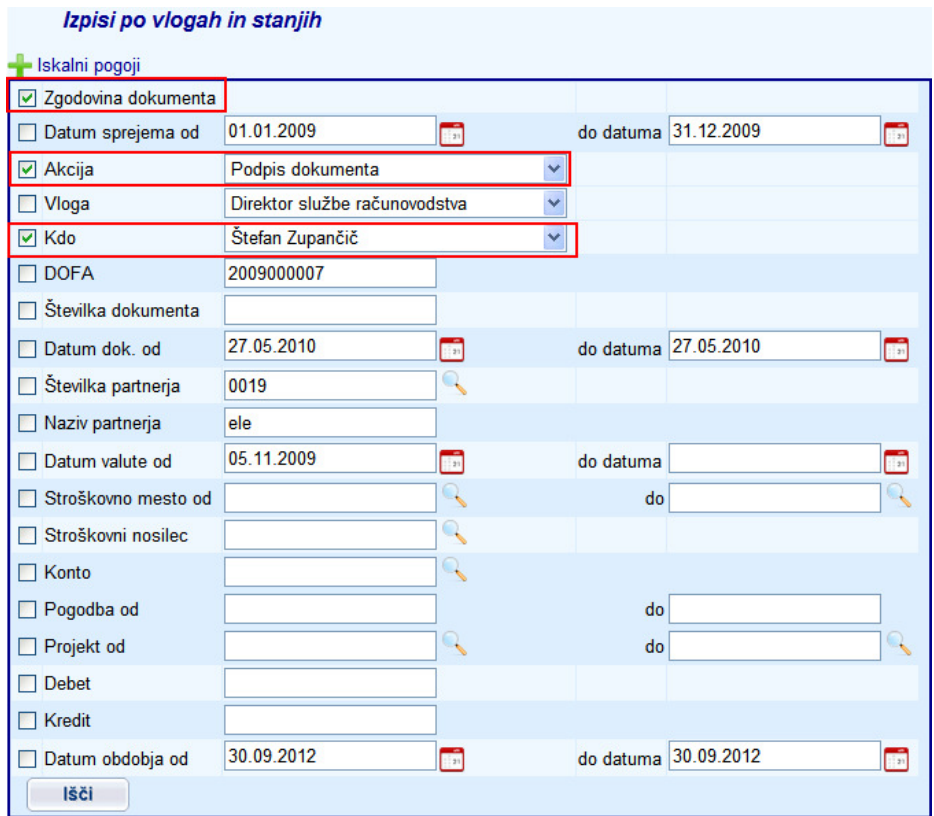

Uporabnik lahko dodatno omeji tudi ostale parametre (STM, SN, Konto,…). V primeru, ko parameter konto ni vpisan se za posamezno fakturo prikazujejo podatki o obveznosti, kot tudi podatki o postavkah (več vrstic za posamezno fakturo). Če želi uporabnik npr. izpis samo kontov obveznosti se v parameter Konto vnese vrednost konta ali vrednost 2% (vsi konti obveznosti).

**Opomba**: v stolpec »kdo« se v tem primeru polne uporabnik, ki je na dokumentu naredil akcijo, ki je bila izbrana med parametri za iskanje.

## **3.5. Prenos**

Menu je namenjen prenosu dokončno obdelanega dokumenta v MCR – Prispeli dokumenti. Meni je vklopljen le uporabniku z določeno pravico za prenos podatkov. Prenos je lahko posamičen ali v paketu. Dokumente, ki jih želimo prenesti v MAOP prispele dokumente označimo s kljukico ali izberemo opcijo »izberi vse«, če želimo prenesti vse dokumente. Izbrane dokumente prenesemo z gumbom »**Izvedi**«.

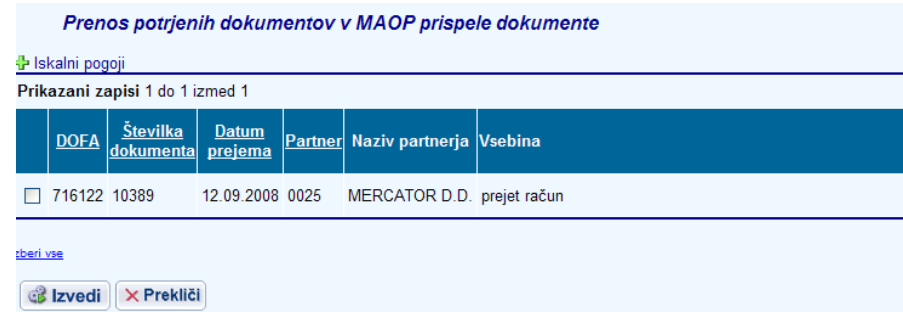

Ob prenosu v aplikacijo MCR – Prispeli dokumenti se dokumentom avtomatsko polni tudi podatek o letu. Vrednost se polni iz podatka o datumu obdobja vnesenem na zavihku Dokument.

## **3.6. Admistrativno urejanje**

Za namene administrativnega urejanja podatkov o statusih in naslovnikih je v aplikaciji dodana nova vloga z nazivom »Helpdesk«. Nove forme in opcije v meniju, ki so opisane v nadaljevanju so vidne samo uporabnikom, ki imajo vlogo administratorja ali novo kreirano vlogo »Helpdesk«. Nova vloga ne vplivala na že obstoječi delovni proces – vpliva samo na prikazovanje menija Administrativno urejanje.

Na sliki spodaj je prikazana novo kreirana vloga z nazivom »Helpdesk«

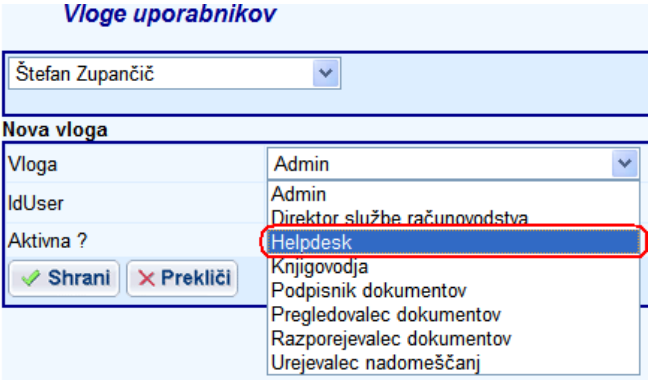

V glavnem meniju je dodan novi meni z nazivom »Administrativno urejanje«. Meni se prikaže samo uporabnikom, ki imajo vlogo administratorja ali vlogo »Helpdesk«. Uporabniki brez ustreznih vlog novega menija ne vidijo.

Po kliku na novi meni se odpre forma z iskalnimi pogoji s katerimi se lahko poišče ustrezne dokumente. Išče se lahko po naslednjih parametrih: dofa, stanje, naslovnik (preko seznama vrednosti lupa) in oddelek (preko seznama vrednosti - lupa).

Na sliki spodaj je prikaz iskalnih pogojev v novem meniju »Administrativno urejanje«

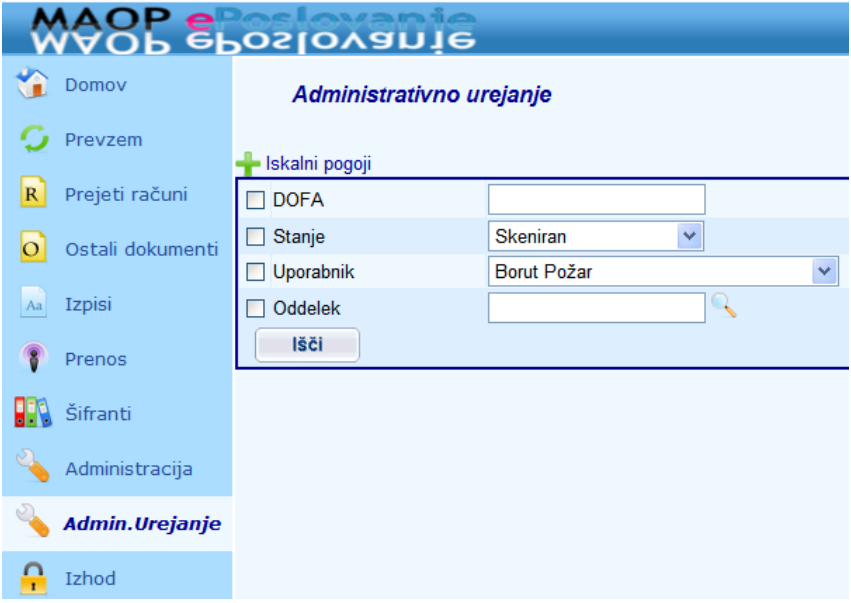

Po izvršitvi iskanja se bodo dokumenti, ki ustrezajo iskalnim pogojem prikazali v pregledni formi (slika spodaj). V stolpcih se prikazujejo naslednji podatki: gumb za urejanje (svinčnik), dofa, stanje, naslovnik, podpisniki in oddelek.

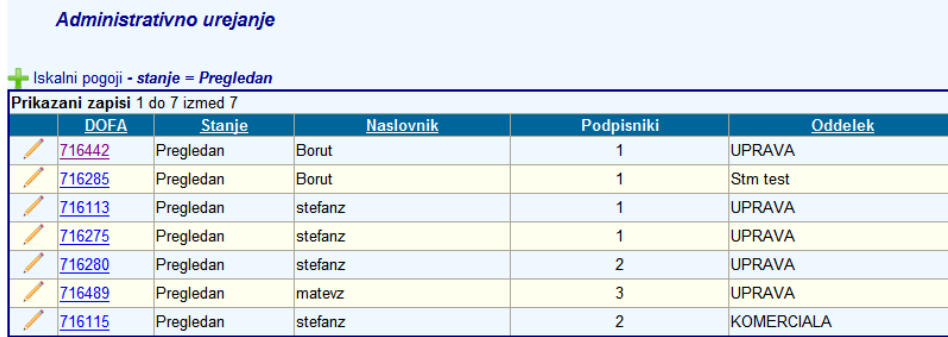

Z uporabo gumba za urejanje zapisa (svinčnik v prvem stolpcu) lahko izbranemu zapisu spreminjamo podatke o stanju, naslovniku, podpisnikih dokumenta in oddelku in sicer z uporabo seznamov vrednosti in spustnega seznama. Po ustrezni spremembi se zapis lahko shrani.

Na poljih »uporabnik« in »oddelek« seznam vrednosti prikaže vse uporabnike in vse oddelke, medtem ko spustni seznam pri polju »stanje« prikaže vsa stanja razen stanji »zavrnjen« in »zaključen«.

Razlog za omejitev prikaza stanj je v preprečevanju napak in kontrolah, ki se v programu izvajajo.

Dokumentu administrator ali uporabnik z vlogo »Helpdesk« ne more spremeniti stanja v »zavrnjen« in »zaključen«, ker sta ti stanji vezani na delovni proces. Ko se dokument zavrne se namreč kreira dopis o zavrnitvi, stanje »zaključen« pa imajo dokumenti, ki so že preneseni v aplikacijo Maop MCR. Dokumentu, ki ima stanje »zaključen« ni mogoče spremeniti stanja in obratno – dokumentu, ki je npr. v stanju »prevzet« ni mogoče spremeniti stanje v »zaključen«.

Na sliki spodaj je prikazan primer administrativnega urejanja dokumenta.

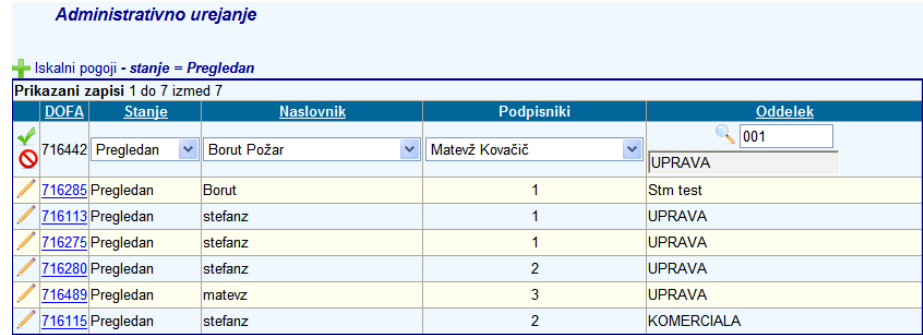

Spremembe podatkov o stanju, naslovniku, podpisnikih in oddelku, ki jih administrator ali uporabnik z vlogo »Helpdesk« naredi v meniju »Administrativno urejanje« se zabeležijo v zgodovini sprememb, ki so vidne na zavihku »Zgodovina« (Meni Domov > Zavihek Zgodovina).

## **4. Dokument v obdelavi**

Dokument je sestavljen na več zavihkov:

- Dokument
- DDV
- Postavke
- Priloge
- Dodatno
- **Zgodovina**

## **4.1. Dokument**

Obrazec dokument je razdeljen v dva dela. Levi del je namenjen vnosu podatkov glave računa, desni del pa prikazu slike skeniranega dokumenta ali elektronskega računa.

Vsak vnos podatkov je potrebno shraniti preko gumba »**Shrani**«. Sprememba podatkov se arhivira. Za izvedbo akcij je namenjen gumb »**Izvedi**«, ki odpre nabor omogočenih akcij, ki pa so odvisne od nastavljenih pravic uporabnika in stopnje obdelave dokumenta.

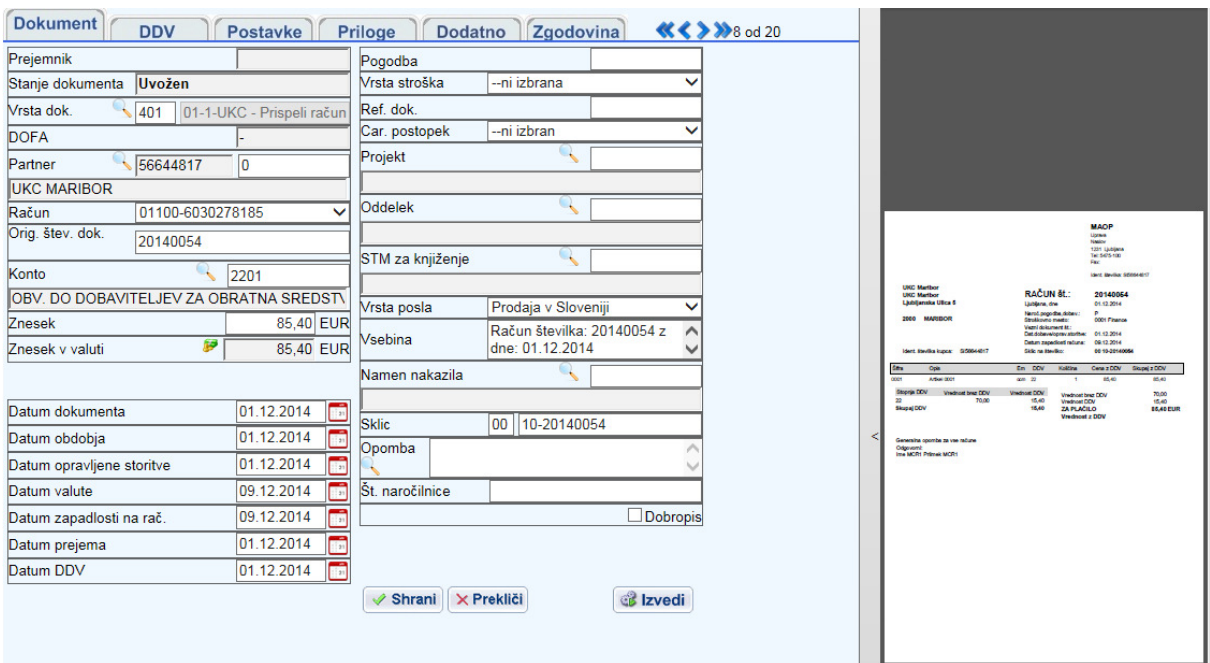

Prikaz slike lahko spremenimo z drsnikom, ki ločuje sliko in masko za vnos podatkov. Ko se z miško prestavimo nanj spremeni barvo. Po kliku lahko sliko razširimo in nato ponovno zmanjšamo.

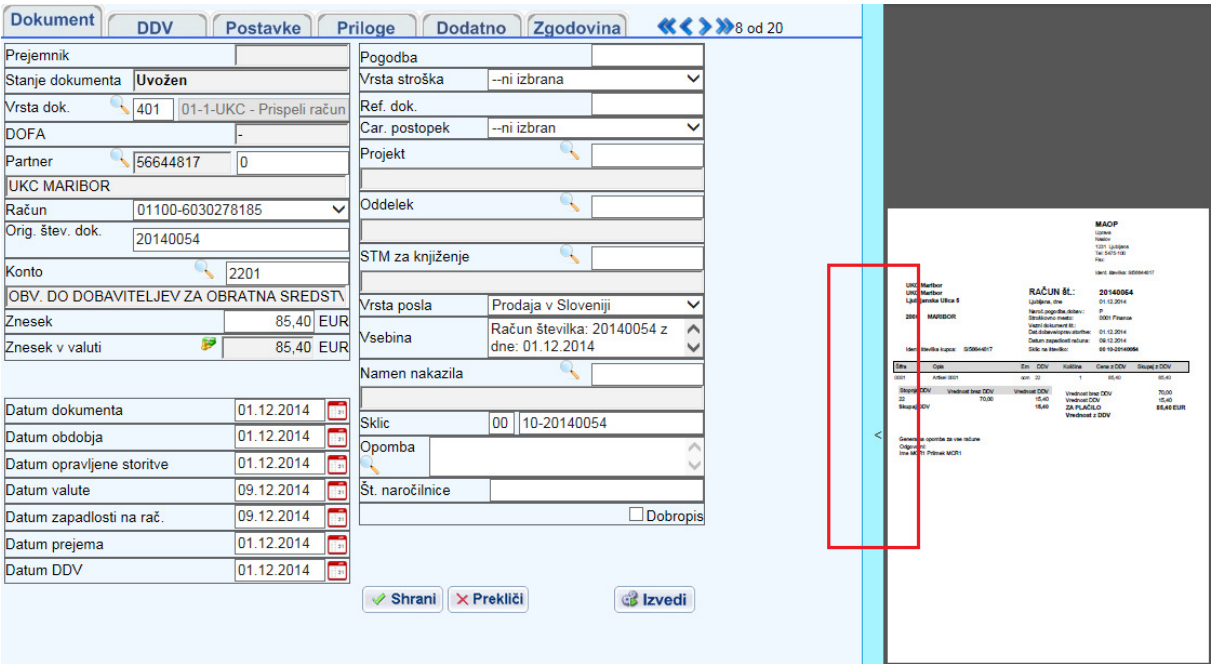

Primer povečane slike - sliko lahko v PDF pregledovalniku povečamo, zmanjšamo,…

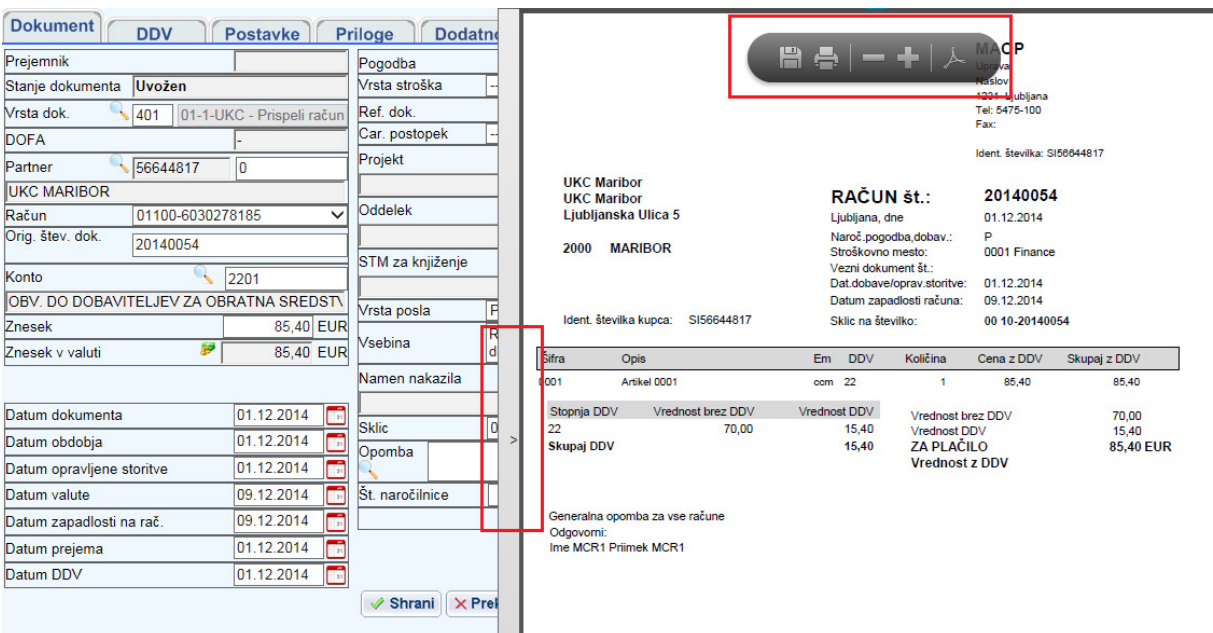

## **4.2. DDV**

Zavihek je namenjen vnosu DDV. Razdeljen je v tri dele. V zgornjem delu prikazani osnovni podatki računa, v srednjem delu so polja za vnos DDV. Dodan je tudi gumb za Pomožni izračun, ki preprečuje morebitne napake ročnega vnosa. V spodnjem delu je prikaz slike dokumenta. Polja so odklenjena / zaklenjena glede na šifro posla, ki je vnesene na zavihku Dokument.

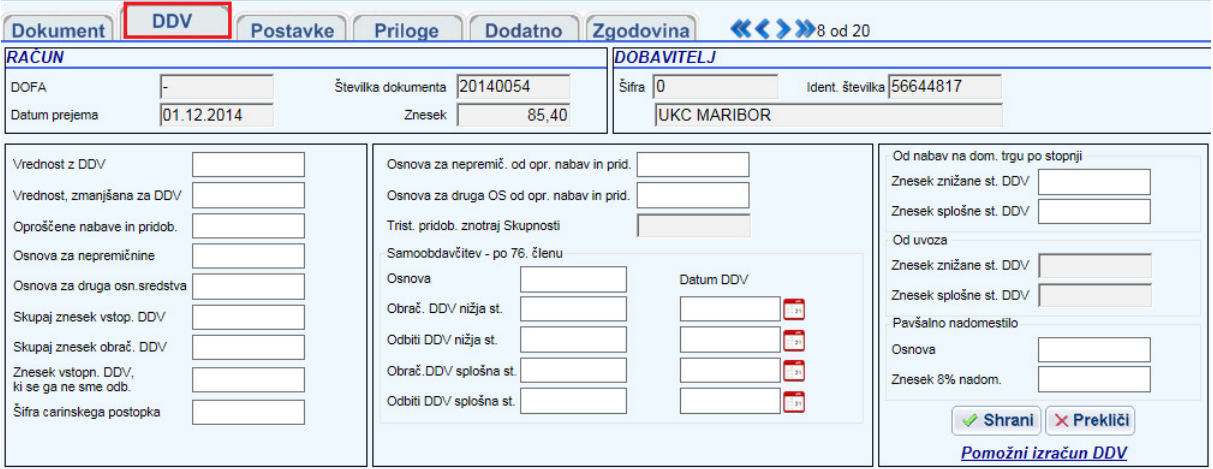

Nova maska za pomožni izračun DDV.

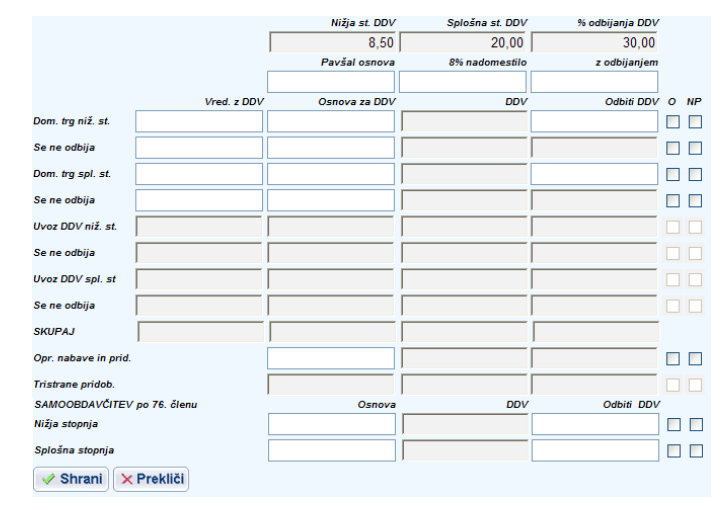

## **4.3. Postavke**

Zavihek je namenjen vnosu, pregledovanju, popravljanju in brisanju postavk fakture. V zgornjem delu so prikazani osnovni podatki računa, v srednjem delu so polja za vnos postavk, v spodnjem delu pa je slika dokumenta.

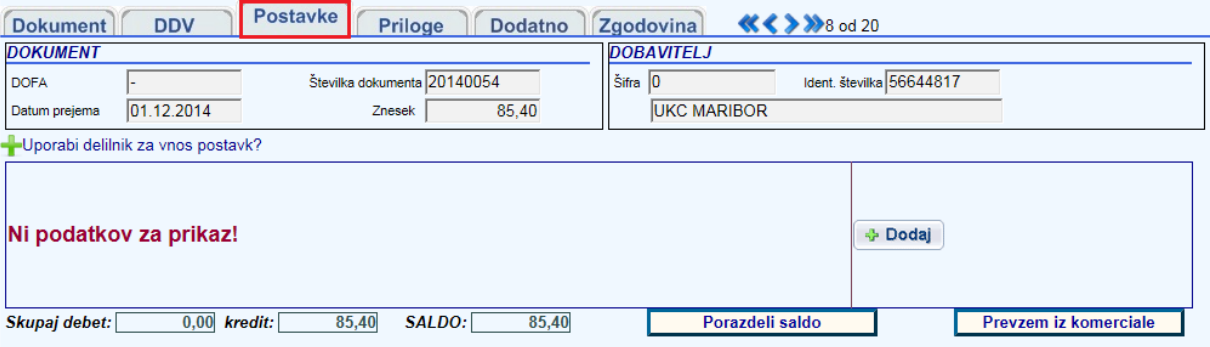

## **4.4. Priloge**

Na zavihku Priloge se pregledujejo ali dodajajo priloge dokumenta. V zgornjem delu so prikazani osnovni podatki računa, v srednjem delu je seznam prilog, v spodnjem delu pa slika dokumenta.

Uporabnik lahko preko gumba »**Slika**« odpre prilogo in jo shrani lokalno. Prilogo se izbriše z križcem. Brisanje prilog na zaključenih dokumentih ni več mogoče.

#### **OPOMBA: V primeru nastavitve uvoza dokumentov iz modula Maop eRačuni brisanje PDF slike in XML datotek ni mogoče.**

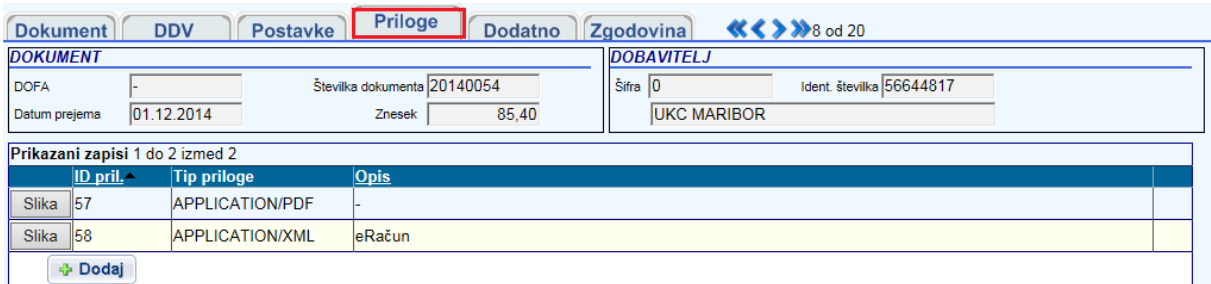

Z gumbom »**Dodaj**« se lahko doda nova priloga in sicer se vpiše pot do datoteke in opis za novo prilogo. Vnos se potrdi z gumbom Shrani.

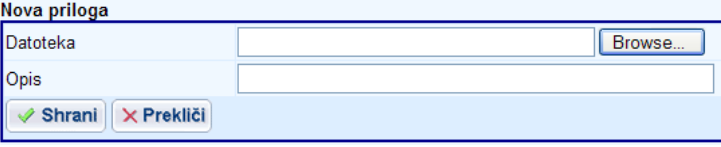

## **4.5. Dodatno**

Na zavihku Dodatno se vpisujejo dodatni podatki o računu. V ta namen je potrebna programska dopolnitev aplikacije.

## **4.6. Zgodovina**

Zavihek zgodovina je namenjen pregledovanju postopkov in sprememb, ki so se že zgodile na dokumentu. V zgornjem delu so prikazani osnovni podatki računa , v srednjem delu je seznam sprememb na računu.

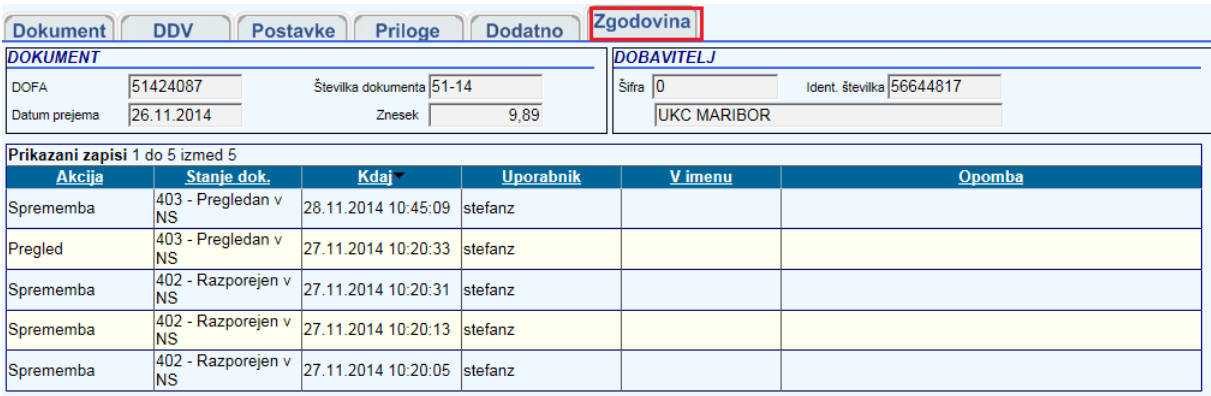

**OPOMBA**: **Stanja se lahko razlikuje glede na nastavitve in specifičnost delovnega toka stranke za obdelavo dokumentov**.

## **5. Postopki obdelave po posameznih stopnjah obdelave**

Uporabniki, ki obdelujejo dokument nastopajo v naslednjih vlogah:

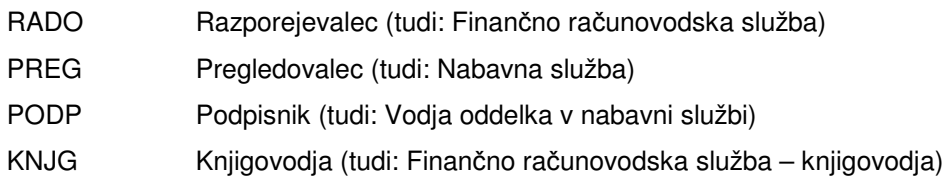

DIREK Direktor službe računovodstva

**OPOMBA: Nazivi posamezne vloge in število le teh se lahko razlikuje glede na nastavitve in specifičnost delovnega toka stranke za obdelavo dokumentov. Specifični posamezni stranki so tudi zahtevani atributi za vsako vlogo (prehod stanja), ki jih mora uporabnik vnesti ter aktivnost oziroma neaktivnost določenih zavihkov in polj pri posamezni vlogi.** 

## **5.1. Razporejevalec (tudi: Finančno računovodska služba)**

Razporejevalec ima dodeljeno vlogo za prevzem dokumentov in razporejanje dokumentov.

Prevzem dokumentov se vrši preko menija Prevzem. Dokumenti dobaviteljev, ki so navedeni v šifrantu za avtomatsko razporejanje se razporedijo avtomatično, vse ostale pa mora razporejevalec razporediti zadolženemu pregledovalcu ali oddelku. Razporejanje se lahko opravlja tudi paketno – s kljukico se izbere račune

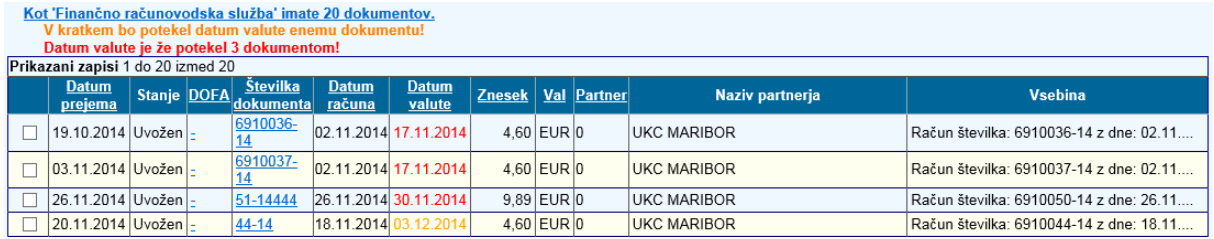

S kljukico v stolpcu Izbran se označijo dokumenti, ki so namenjeni istemu pregledovalcu. S klikom na izberi vse v spodnjem levem kotu se vsi dokumenti označijo kot izbrani. Dokumenti se razporedijo s klikom na POŠLJI PREGLEDOVALCU. Odpre se obrazec, kjer se izbere oddelek, pregledovalec in vpiše morebitna opomba.

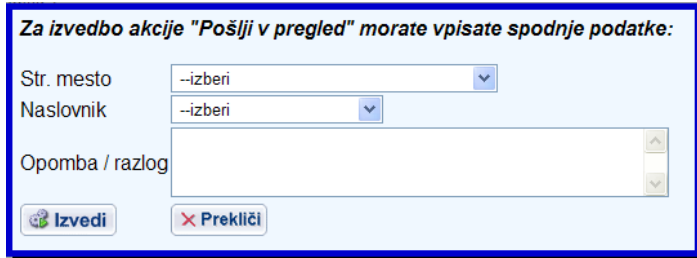

**OPOMBA: Zahtevani atributi, ki morajo biti vneseni preden se dokument lahko pošlje drugi osebi ter aktivnost oziroma neaktivnost določenih zavihkov so specifični glede na delovni tok stranke. Prikazane slike se lahko zato razlikujejo.**

## **5.2. Pregledovalec (tudi: Nabavna služba)**

Pregledovalec je drugi v nizu obdelave dokumenta. Dokument pregleda in dopolni vsebinsko glede na zahtevane atribute, ki so določeni za to stanje dokumenta. Izpolni glavo računa (zavihek Dokument) in postavke računa (zavihek Postavke).

**OPOMBA: Zahtevani atributi, ki morajo biti vneseni preden se dokument lahko pošlje drugi osebi ter aktivnost oziroma neaktivnost določenih zavihkov so specifični glede na delovni tok stranke. Prikazane slike se lahko zato razlikujejo.**

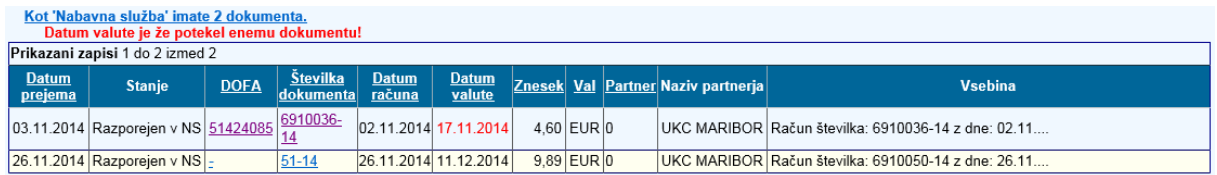

Pregledovalec preveri ali je prejeti račun v skladu z naročilom. Izpolni npr. podatke v glavi računa in preveri tiste podatke, ki so na računu že vneseni.

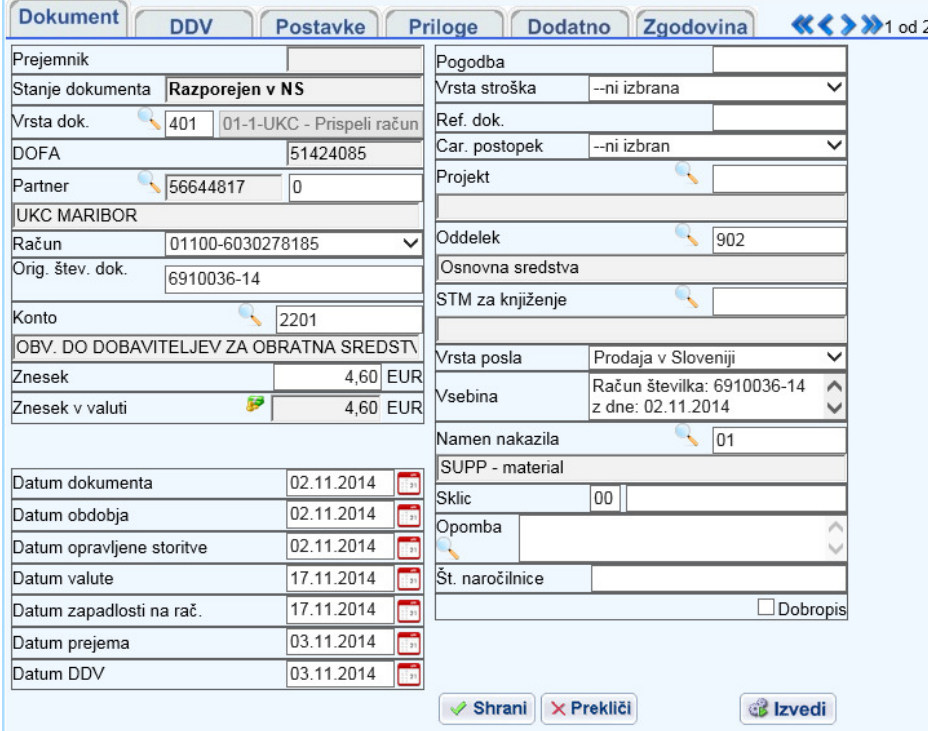

**OPOMBA**: polji Datum zapadlosti na računu in datum opravljene storitve sta samo informativne narave - namenjeni dodatnemu spremljanju in nista vključeni v obstoječe kontrole in obdelave. Obstoječe polje datum valute predstavlja datum plačila (datum za pripravo plačilnih nalogov) – na podlagi njega se v modulu Plačilni promet aplikacije Maop MCR pripravijo plačilni nalogi.

Na postavkah računa se posamezna postavka doda preko gumba »**Dodaj**« (ročni vnos), preko uporabe delilnika ali preko povezave na prevzemnice v modulu Maop MCR Komerciala (specifično določenim strankam – potrebna programska dopolnitev).

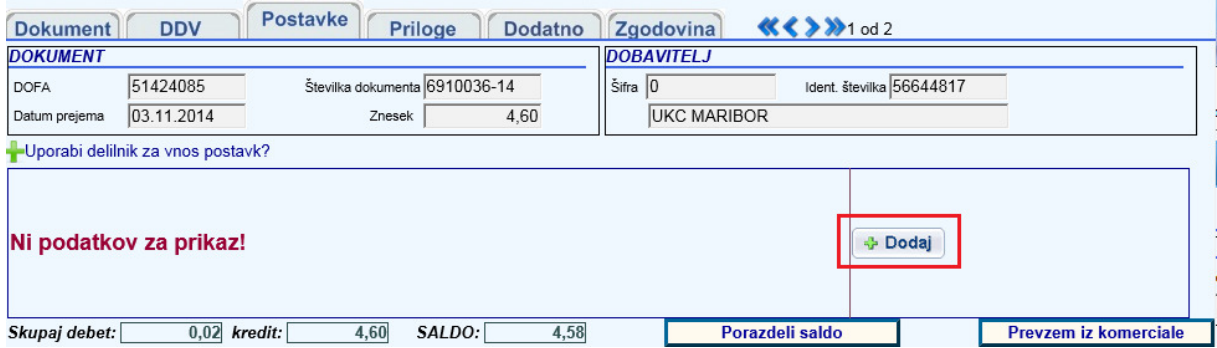

Primer vnosa postavk preko gumba »**Dodaj**« - Podatke se vnaša v polja spodaj. Po vnosu se jih shrani z gumbom »**Shrani**«. Če želimo dodati novo postavko ponovno uporabimo gumb z dodajanje.

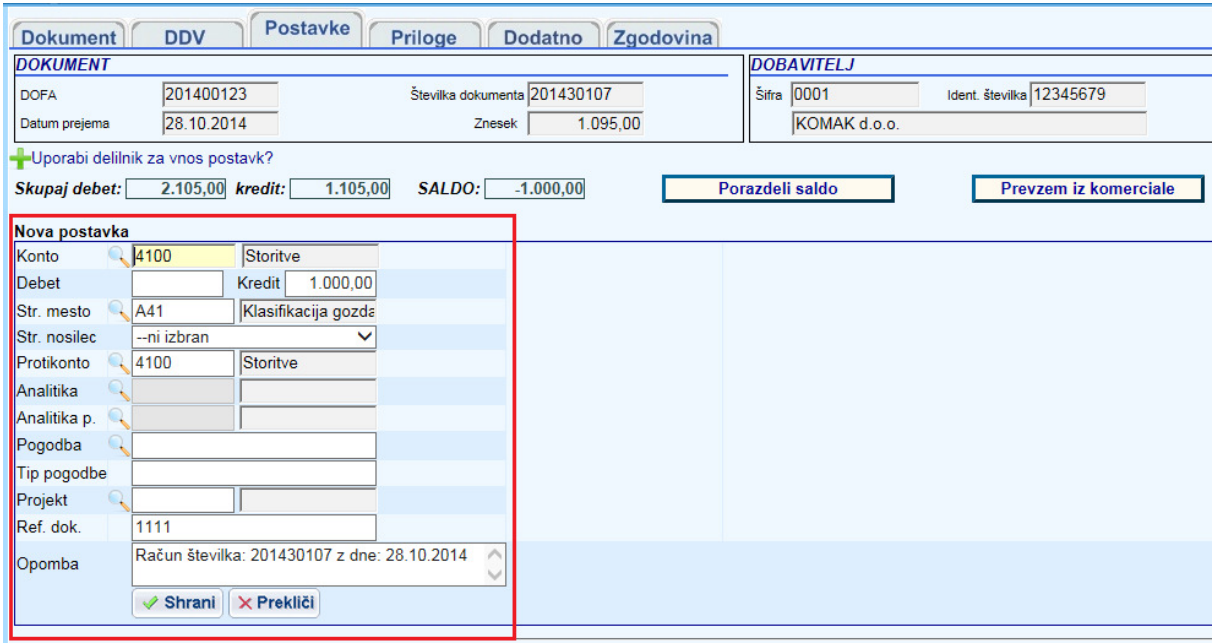

Primer prikaza že shranjenih postavk – v prvi vrstici se prikazuje le nekaj podatkov (stroškovno mesto, konto, debet, kredit, stroškovni nosilec, protikonto in opomba). Če želimo videti še ostale podatke uporabimo ikono svinčnika v prvem stolpcu – izbrana vrstica pregleda (urejanja) se prikaže v drugi barvi.

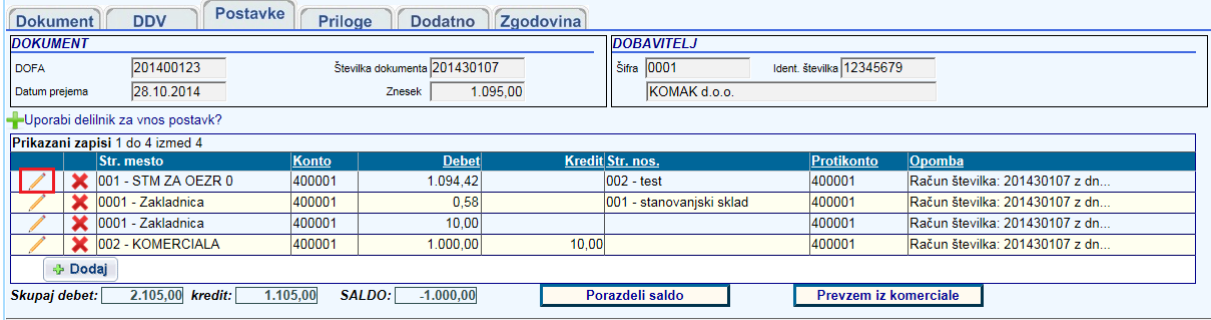

V spodnjem delu maske se nato prikaže maska za urejanje postavk na kateri so vidni tudi ostali podatki izbrane vrstice. Če želimo videti postavke druge vrstice uporabimo ikono svinčnika pri drugi vrstici (tretji,…)

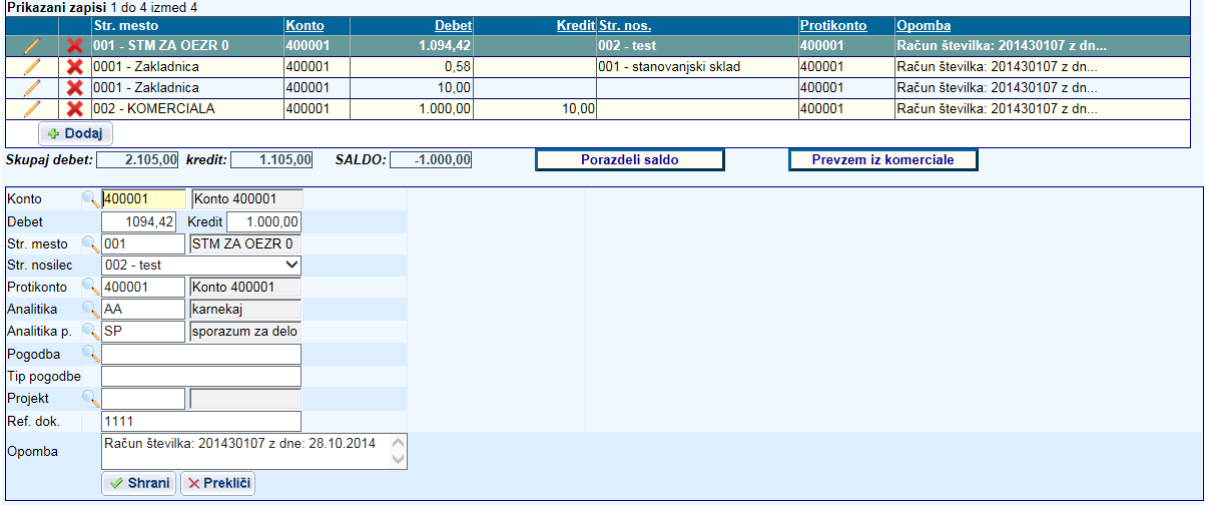

Postavke fakture se lahko določajo tudi preko delilnika. Na razpolago so trije delilniki:

- Delilnik iz šifranta (vezan na delilnike v šifrantu MCR-PD)
- Delilnik po procentih iz CSV datoteke (na lokalnem računalniku)
- Delilnik po zneskih iz CSV datoteke (na lokalnem računalniku)

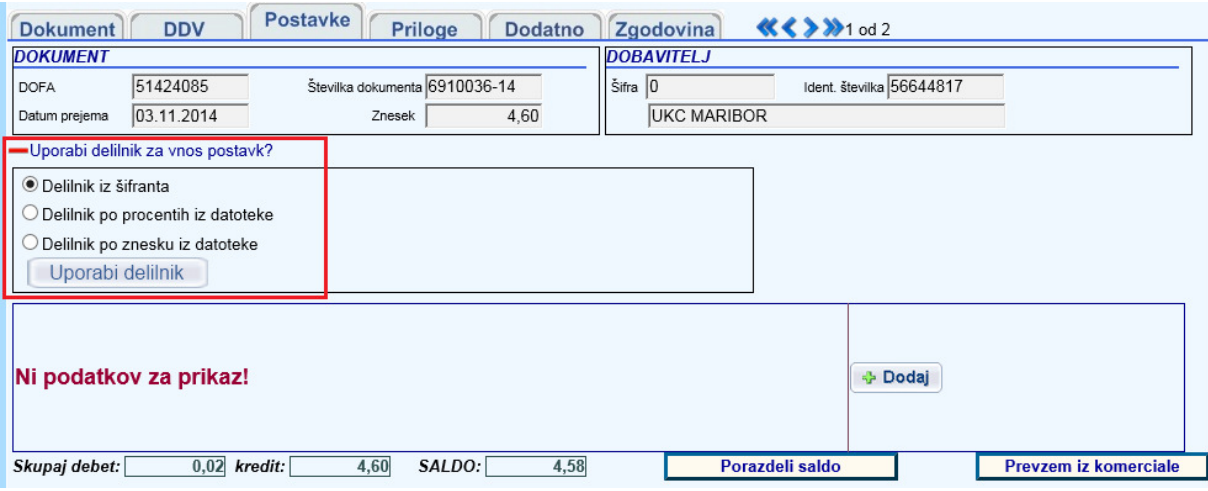

Pri uporabi delilnika iz datoteke se odpre dodatno okno, kjer se vpiše pot do shranjene datoteke.

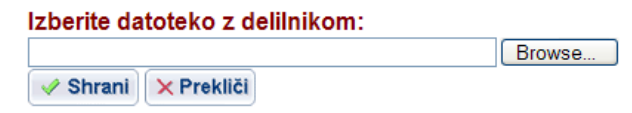

Po končanem delu pregledovalec preko gumba Izvedi (na zavihku Dokument) izbere akcijo, ki jo želi opraviti.

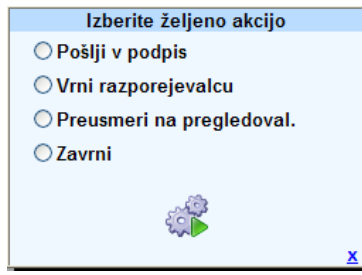

**Pošlji v podpis** je namenjen izbiri enega ali več podpisnikov.

**Vrni razporejevalcu** povzroči vrnitev dokumenta v seznam nerazporejenih. Pri tej akciji je obvezen vpis opombe zakaj se dokument vrača na prejšnjo stopnjo.

**Preusmeri na pregledovalca** se izbere v primeru, da dokument ni bil pravilno razporejen, vendar uporabnik ve, kateri pregledovalec ga mora pregledati in dopolniti.

**Zavrni** pomeni dokončno zavrnitev računa. V polje vzrok se vpiše razlog zavrnitve, ki je tudi vsebina na dopisu za zavrnitev.

## **5.3. Podpisnik (tudi: Vodja oddelka v nabavni službi)**

Podpisnik lahko dokumente podpisuje paketno preko seznama dokumentov, ki jih ima na obdelavi. To stori tako, da v polju s kljukico označi dokumente, ki jih želi podpisati in posredovati naslednjemu uporabniku v delovnem toku, ki je definiran.

**OPOMBA: Zahtevani atributi, ki morajo biti vneseni preden se dokument lahko pošlje drugi osebi ter aktivnost oziroma neaktivnost določenih zavihkov so specifični glede na delovni tok stranke. Prikazane slike se lahko zato razlikujejo.**

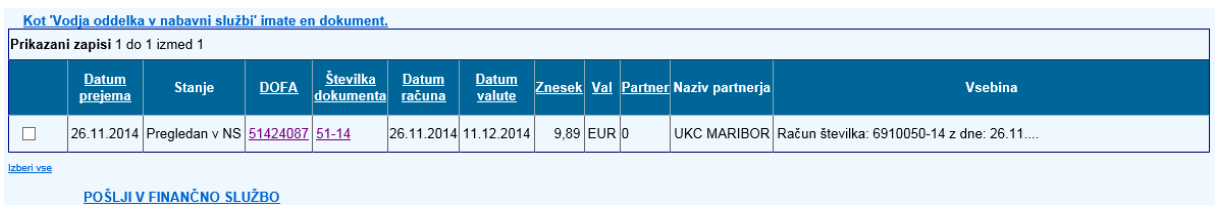

Posamično lahko obdeluje dokument preko gumba Izvedi na zavihku Dokument. Odpre se seznam opravil.

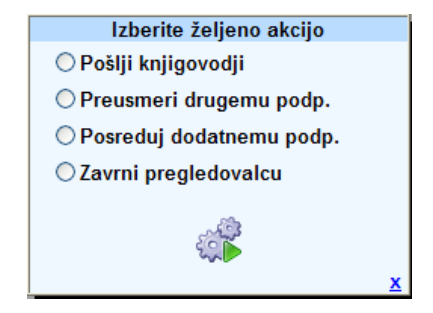

**Pošlji knjigovodji** ima enako funkcionalnost kot pri paketnem podpisovanju. Opcija ni aktivna v primeru, ko podpisnik nima ustreznega limita podpisovanja (npr. znesek računa je višji od limita, ki ga podpisnik lahko podpiše). Limiti pri podpisovanju zahtevajo ustrezne nastavitve šifrantov.

**Preusmeri drugemu podpisniku** se uporabi v primeru, ko pregledovalec ni izbral pravega podpisnika, izbrani podpisnik pa ve kateremu podpisniku bi dokument moral biti poslan.

**Posreduj dodatnemu podpisniku** je namenjen določanju dodatnega podpisnika, ki mora dokument prejeti v podpis. Z izvedbo te akcije se dokument s strani osebe, ki izvaja to akcijo tudi avtomatsko podpiše.

**Zavrni pregledovalcu** se uporabi v primeru, da podpisnik dokumenta ne želi podpisati bodisi zaradi napake ali kakšnega drugega vzroka, ki pa ga mora navesti.

## **5.4. Knjigovodja (tudi: Finančno računovoska služba knjigovodja)**

Knjigovodja nastopa v dveh vlogah. Prva vloga je, da podpisan dokument knjigovodsko pregleda, druga vloga pa je, da potrjen dokument (s strani direktorja računovodske službe) pošlje v aplikacijo Maop MCR – modul Prispeli dokumenti.

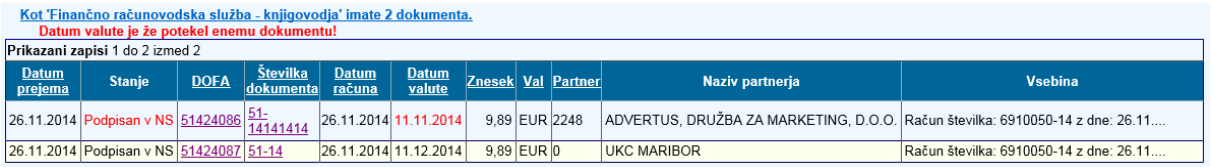

**OPOMBA: Zahtevani atributi, ki morajo biti vneseni preden se dokument lahko pošlje drugi osebi ter aktivnost oziroma neaktivnost določenih zavihkov so specifični glede na delovni tok stranke. Prikazane slike se lahko zato razlikujejo.**

Knjigovodja dokument knjigovodsko pregleda. Preveri vse že vnesene podatke dokumenta ter vnese DDV.

Po vnosu DDV, ki je ročni ali preko pomožnega izračuna, mora na postavkah fakture razporediti znesek davka, ki se ne sme odbijati. To stori preko gumba »**Porazdeli saldo**«. Znesek se razporedi procentualno glede na že vnesene vrednosti. Saldo računa mora biti 0. V primeru, da program ne more dokončno porazdeliti salda na vse postavke (tako da je saldo 0), v okencu ostane izpisan nerazporejen znesek, ki ga mora knjigovodja ročno dodati eni izmed postavk.

Po končanju postopka obdelave knjigovodja preko gumba Izvedi izbere akcijo.

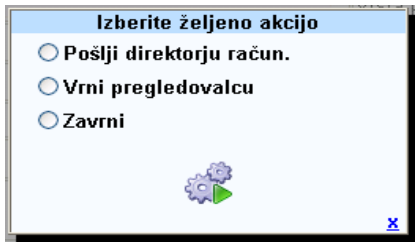

**Pošlji direktorju računovodstva** pomeni, da je račun knjigovodsko pregledan in mora direktor računovodstva samo še potrditi, da gre račun lahko v plačilo.

**Vrni pregledovalcu** je namenjen vrnitvi pregledovalcu zaradi napačno vnesenih podatkov ali kakšne druge ugotovljene napake.

**Zavrnitev** je dokončna zavrnitev. Vzrok se zapiše v postopku kreiranja dopisa o zavrnitvi in je na dopisu del teksta.

V seznamu dokumentov, ki knjigovodjo čakajo na obdelavo so tudi dokumenti s statusom potrjen, kar pomeni, da jih je potrdil direktor računovodske službe. Take dokumente je potrebno poslati v MCR-PD preko menija Prenos

Prenos se opravlja paketno, tako da se v stolpcu Izberi označi dokumente, ki jih želimo prenesti. Prenos se izvede preko gumba Izvedi.

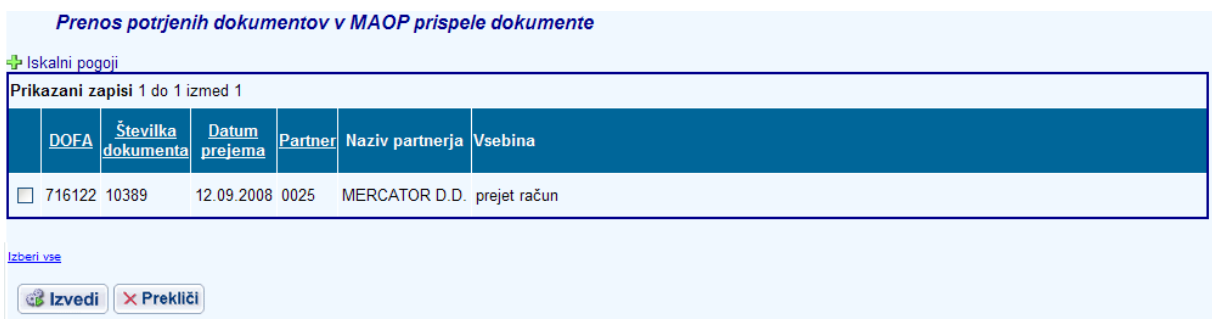

## **5.5. Direktor računovodstva**

Direktor računovodstva dokument dokončno potrdi, da gre lahko v plačilo. Podatkov dokumenta ne more več popravljati z izjemo datuma valute.

**OPOMBA: Zahtevani atributi, ki morajo biti vneseni preden se dokument lahko pošlje drugi osebi ter aktivnost oziroma neaktivnost določenih zavihkov so specifični glede na delovni tok stranke. Prikazane slike se lahko zato razlikujejo.**

Potrjevanje je lahko paketno, tako da v stolpcu Izberi označi dokumente, ki jih želi potrditi.

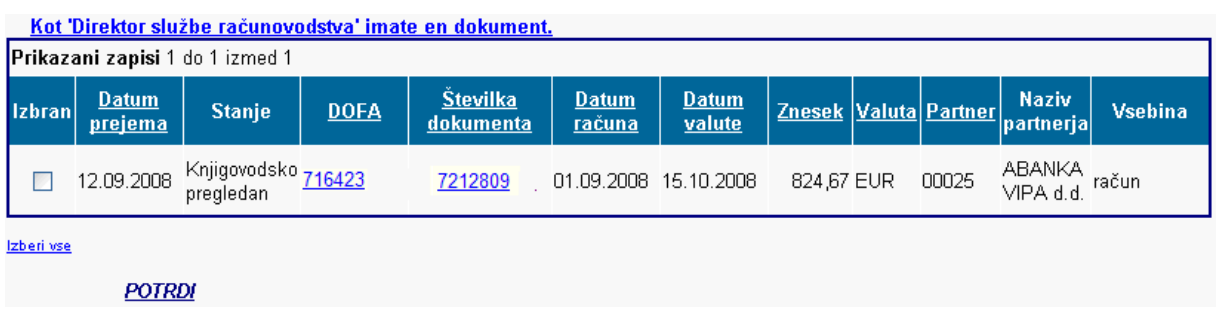

Za posamezni dokument lahko preko zavihka Dokument in gumba Izvedi potrdi ali zavrne dokument knjigovodji.

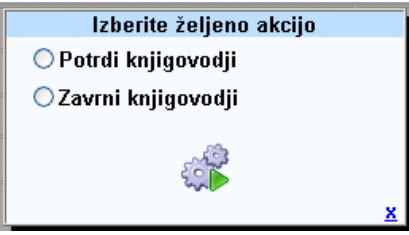

## **6. Nadomeščanja**

Nadomeščanje se določa iz osnovne maske uporabnika v zgornjem desnem robu.

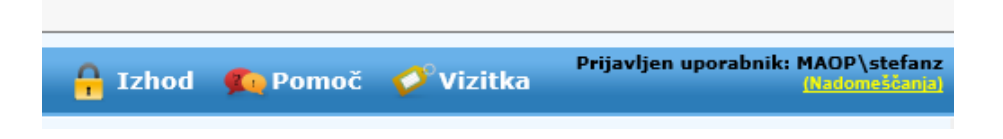

Gumb nadomeščanja se prikaže v treh barvah:

- Bela forma nadomeščanja je prazna
- Rumena nekoga moramo nadomeščati
- Rdeča nekdo nas je izbral za namestnika nadomeščanje je potrebno potrditi.

S klikom na gumb Nadomeščanja se odpre forma, ki je razdeljena na tri dele.

V prvem delu je informacija, koga uporabnik nadomešča. S klikom na ime se program postavi v opcijo domov, kjer so navedeni vsi dokumenti, ki jih uporabnik obdeluje v imenu osebe, ki jo nadomešča.

Drugi del je namenjen potrjevanju nadomeščanja. Šele ko uporabnik potrdi oz. prevzame nadomeščanje, je le to lahko aktivno in v zgornjem delu lahko obdeluje dokumente.

Tretji del je namenjen določitvi namestnika. Izbere se datum nadomeščanja od-do in osebo, ki naj bi nadomeščala. Ko namestnik potrdi nadomeščanje (drugi del forme) se na seznamu določenih nadomeščanj označi, da je določeno nadomeščanje potrjeno.

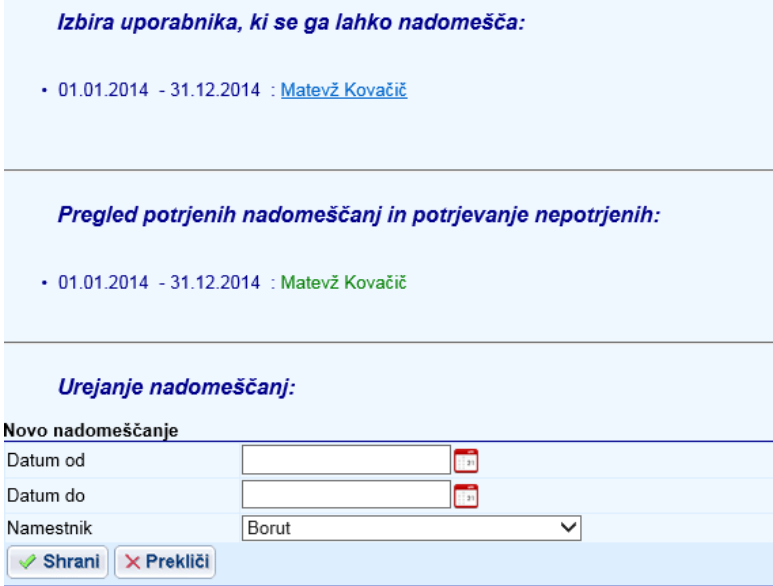

Dokumenti, ki jih obdelujete kot uporabnik, so navedeni na Opciji DOMOV ob prijavi v program. Dokumenti, ki jih obdelujete kot namestnik, so dostopni, če se na gumbu nadomeščanja izbere uporabnika, ki se ga nadomešča (prvi del forme) in prikaže se nam seznam njegovih dokumentov. V zgornjem desnem robu se izpiše obvestilo:

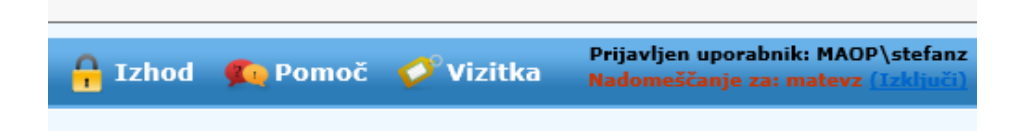